# **StudioStar**

# **Owner's Guide**

 [Preface](#page-4-0)

This chapter gives you information about StudioStar™ and about the organization of this Owner's Guide.

Chapter 1 – Preparing the scanner

It shows you how to prepare your StudioStar for installation.

Chapter 2 — Installing the scanner

"Installing the scanner" instructs you how to set up your StudioStar for the Apple<sup>®</sup> Macintosh<sup>®</sup> and for PC<sup>™</sup>.

Chapter 3 – Using the scanner

Chapter 3 shows you how to place your originals.

Appendix A – Using the transparency option

This appendix gives you instructions on how to connect the transparency option you may have purchased.

 [Appendix B — Using the document feeder option](#page-37-0)

In this appendix you can read how to connect the document feeder option you may have purchased.

 [Appendix C — Troubleshooting](#page-46-0)

"Troubleshooting" can be helpful when you come across problems that you are unable to solve.

 [Appendix D — Technical information](#page-48-0)

This appendix provides technical specifications for your StudioStar.

 [Appendix E — Regulation compliance](#page-51-0)

It gives you information about safety regulations and electromagnetic interference.

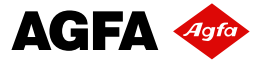

 $\ddot{\phantom{a}}$ The complete picture.

# **Trademarks**

AGFA and the Agfa rhombus are registered trademarks of Agfa-Gevaert AG.

AT, IBM PC, and XT are trademarks of International Business Machines Corporation.

AVA-1502P SCSI card is a trademark of Adaptec, Inc.

FotoLook and StudioStar are trademarks of Agfa-Gevaert N.V.

OmniPage Limited Edition is a registered trademark of Caere Corporation.

System 7 is a trademark and Apple and Macintosh are registered trademarks of Apple Computer, Incorporated.

Windows is a trademark of Microsoft Corporation

Other product or company names are trademarks or registered trademarks of their respective holders.

Copyright © 1996 Agfa-Gevaert N.V.

All rights reserved.

All software and hardware described in this document are subject to change without any notice.

This guide is written and designed by The Human Interface Group.

## **Contents**

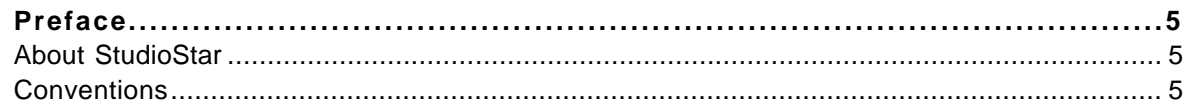

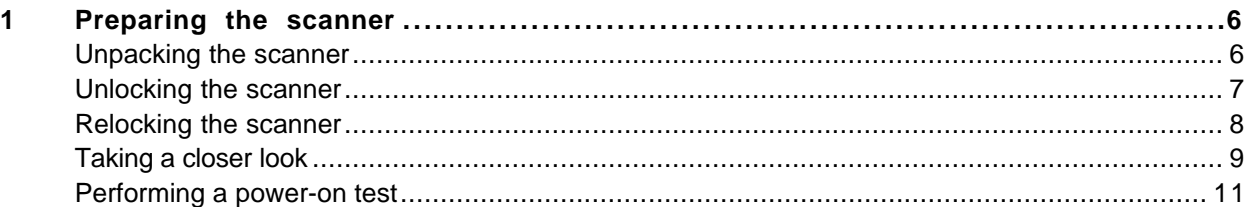

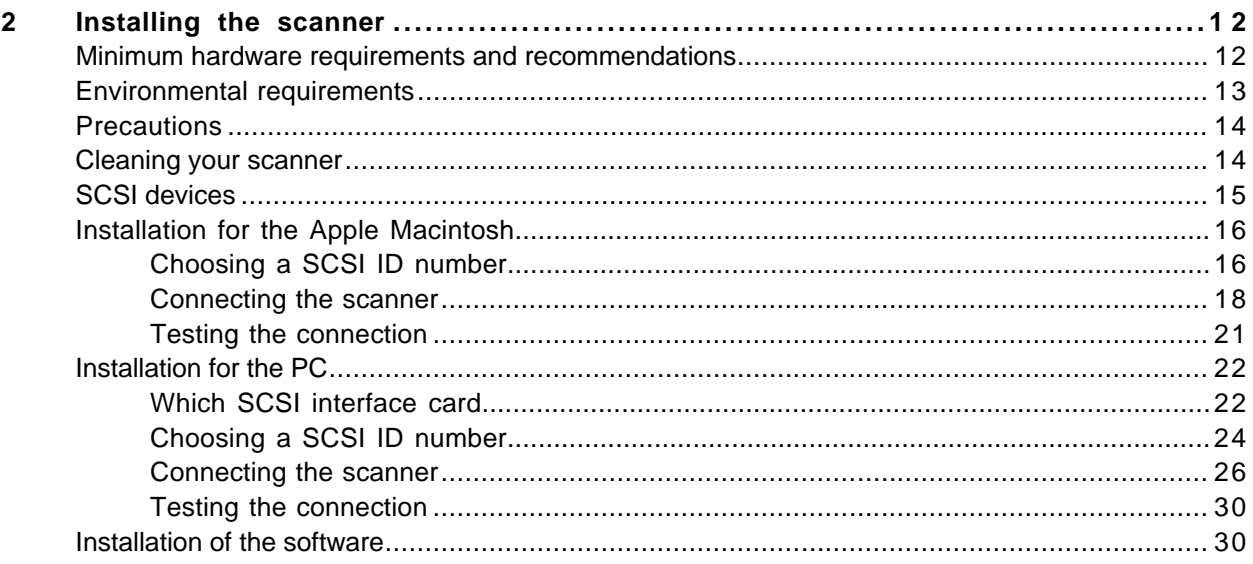

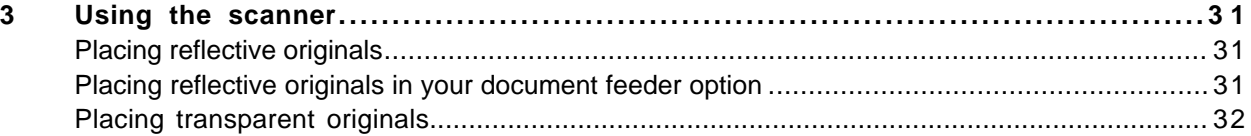

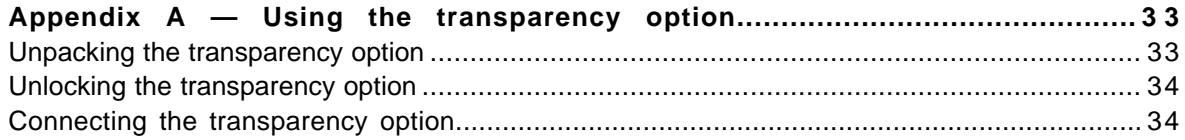

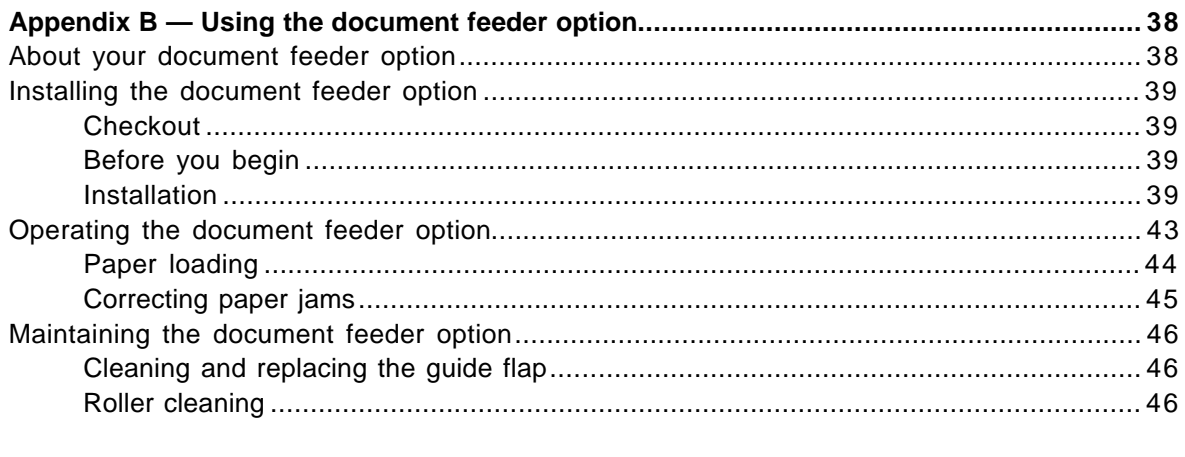

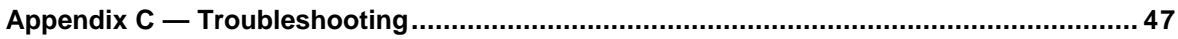

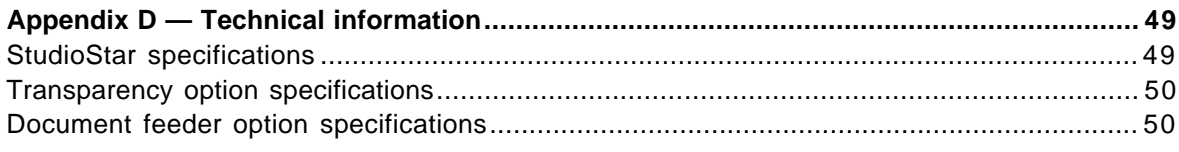

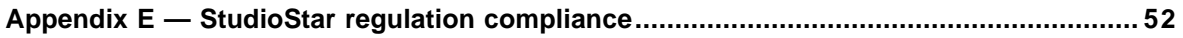

# <span id="page-4-0"></span>**Preface**

In Preface you find information about StudioStar and about the conventions of this Owner's Guide.

[About StudioStar](#page-4-1)

**[Conventions](#page-4-2)** 

## <span id="page-4-1"></span>**About StudioStar**

StudioStar is a 10-bit flatbed scanner that scans reflective originals (e.g. pictures, text). If you purchased the document feeder option you can to scan up to 10 sheets of text fast and without interruption. Some software packages allow you to convert the scanned sheets of text into most of the commercially used text file formats. If you purchased the transparency option, you can scan transparent originals (e.g. slides) as well.

<span id="page-4-2"></span>StudioStar is a one pass color scanner with a resolution of 600 x 1200 dpi. The image sensor is a trilinear color CCD (Charge Coupled Device) with a cold cathode lamp.

With its powerful and easy-to-use scanner driver software, StudioStar gives you easy access to high-quality color scans. The scanner driver software gives you a number of additional features to create special effects or to reproduce even the most difficult originals.

StudioStar's image quality makes it suitable for pre-press graphical applications. It is based on flatbed CCD scanning technology. StudioStar is characterized by a large input size range and a high scanning speed. Due to its 5 000 CCD pixels, an impressive output size range can be achieved. This high-precision instrument features exceptional sharpness and color fidelity.

A practical feature is the adjustable document cover: when you put a thicker original (like a book or a magazine) on the reflective glass plate, the document cover adapts itself to its thickness.

You can scan line-art, halftone, gray-scale and color reflective originals up to legal or A4 format. The corresponding bit depths can be either 3 x 10 bit for color, 10 bit for gray-scale originals, or 1 bit for line-art originals. The scanned data are transferred to the workstation through SCSI-2. The workstation can be an Apple Macintoshor PC.

## **Conventions**

The following conventions are used in this guide:

- ❖ Note: a note of this type gives you additional information.
- Instructions are preceded by a small red square.
- 1. Numbered steps describe the actions you must take to perform a task.

# <span id="page-5-0"></span>**Chapter 1 — Preparing the scanner**

This chapter assists you in preparing your StudioStar for installation.

[Unpacking the scanner](#page-5-1) [Unlocking the scanner](#page-6-0) [Relocking the scanner](#page-7-0) **[Taking a closer look](#page-8-0)** [Performing a power-on test](#page-10-0)

## <span id="page-5-1"></span>**Unpacking the scanner**

- 1. Open the packing box and carefully take out all the items.
- 2. Check each item to make sure that you have everything listed on the box and that there is no visual defect.

If something is missing, contact your dealer.

- 3. Remove the plastic wrapping and the packing materials from the scanner.
	- ❖ Note: Save the packing materials so that you can repack the scanner to protect it if you have to move it over long distances.
- 4. Fill out the Warranty and Registration card of your scanner. You will find the product serial number on it. You will have to fill out extra Warranty and Registration cards if you acquired the transparency option or/and the document feeder option as well. You will find the serial numbers of the transparency option and the document feeder option at their rear.
	- ❖ Note: Do not forget to mail the Warranty and Registration card. Only then you can claim your guarantee and get information on new products and upgrades.

## <span id="page-6-0"></span>**Unlocking the scanner**

The scanner's optical box contains all optical components and rides back and forth during the scan. A carriage lock holds it in place during shipment. You have to push up this carriage lock before powering up the scanner.

- 1. Place the scanner on a horizontal, flat surface and pull it forwards until you can see the carriage lock on the underside.
- 2. Remove the piece of Styrofoam.
- 3. Press in the detent on the side of the carriage lock.

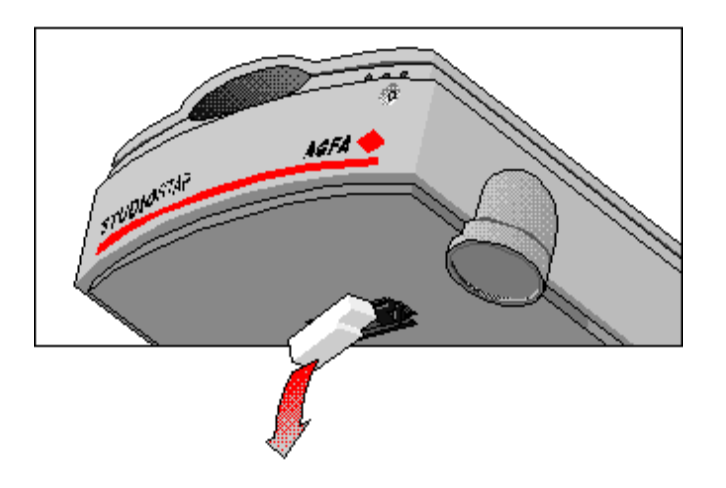

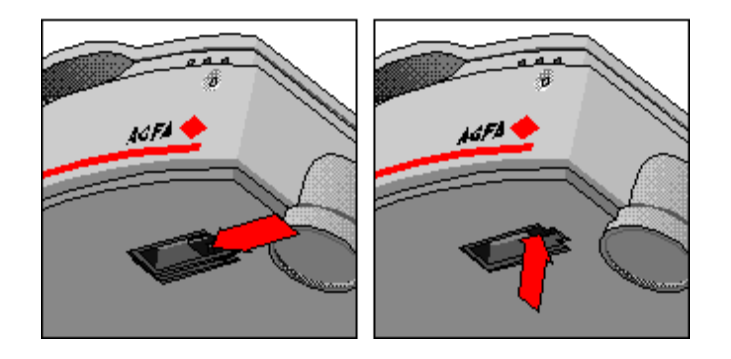

4. Push the carriage lock up.

The carriage lock comes loose. Your scanner is unlocked.

5. Move the scanner back on your desktop. Allow a minimum of 10 cm (4") free space around each side of the scanner and a minimum of 15 cm (6") at the rear side of the scanner.

## <span id="page-7-0"></span>**Relocking the scanner**

If you need to transport the scanner over long distances, you should first pull down the carriage lock. This will protect the scanner's optical assembly from possible damage.

- 1. Place the scanner on a horizontal, flat surface and pull it forwards until you can see the carriage lock on the underside.
- 2. Turn on your scanner.

The scanner's optical assembly moves to its home position.

- 3. When the ready indicator (the middle yellow one) stops blinking, pull the carriage lock down. Your scanner is locked.
- 4. Switch off your scanner.

## <span id="page-8-0"></span>**Taking a closer look**

Now that you have the scanner out of the box, take a closer look so that you become familiar with its parts. The figures illustrate the locations of the different parts of your StudioStar.

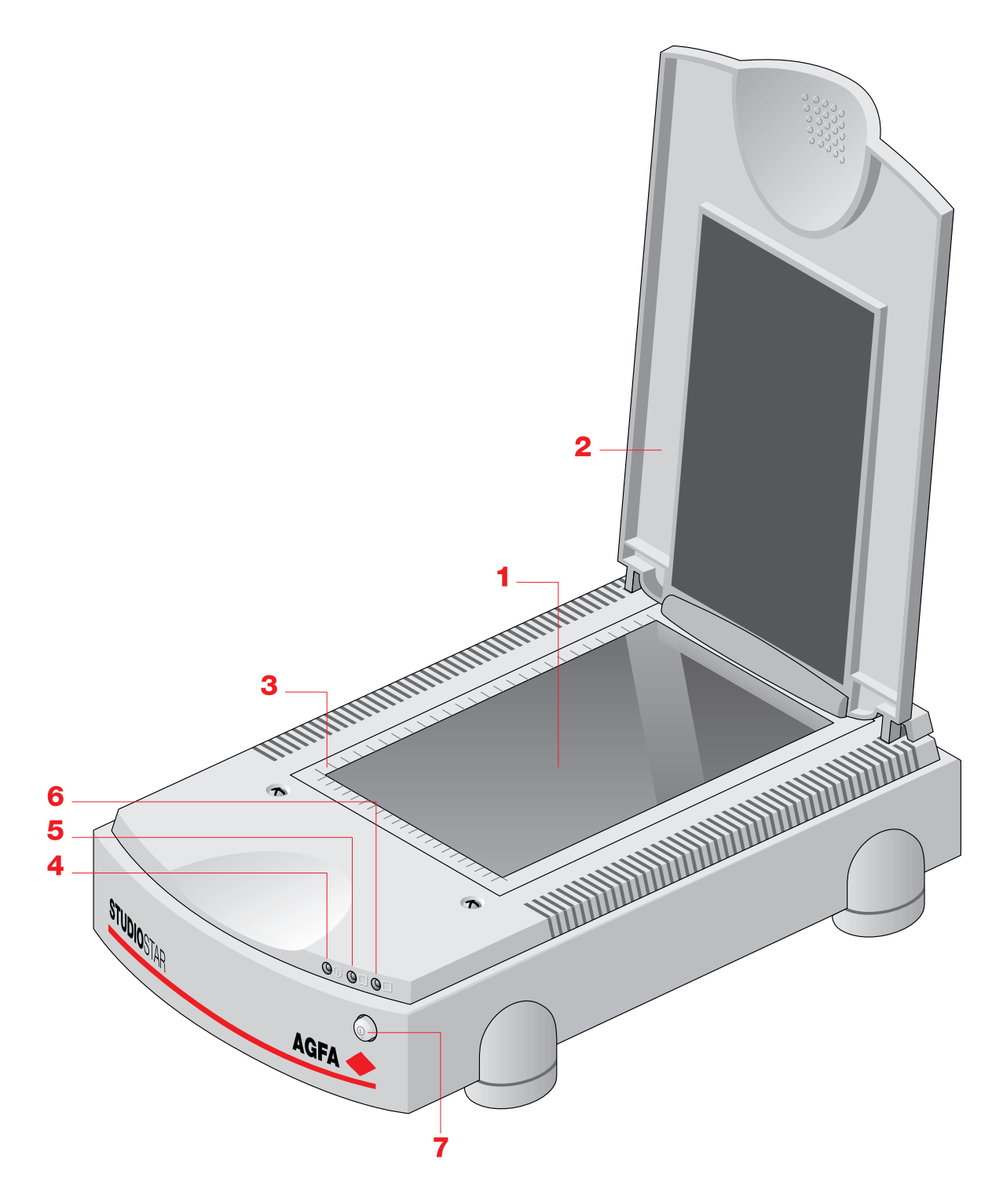

- 1. glass plate
- 2. adjustable document cover
- 3. rulers
- 4. power indicator (green)
- 5. ready indicator (yellow)
- 6. transparency indicator (yellow)
- 7. power switch

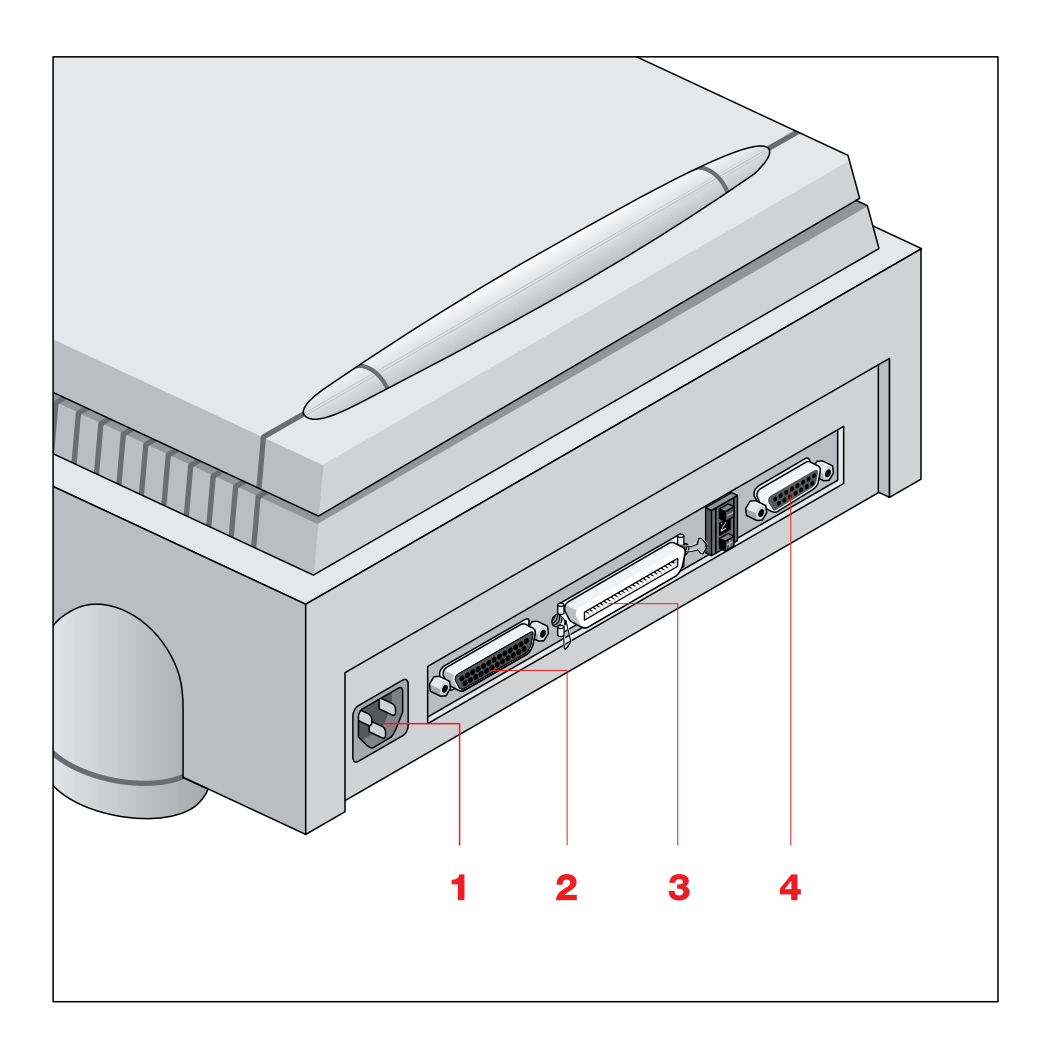

- 1. power connector
- 2. 25-pin SCSI connector
- 3. 50-pin SCSI connector
- 4. female DB 15-pin connector (for connecting the transparency option or the document feeder option)

## <span id="page-10-0"></span>**Performing a power-on test**

You are now ready to perform a power-on test to check if the scanner is operating correctly.

- 1. Check whether you have unlocked the scanner.
- 2. Connect the power cable to the scanner.

Make sure that you are using the correct power cable for the voltage in your area. Doublecheck whether the voltage indicated on the back panel of the scanner corresponds with the voltage in your area. If not, call your dealer.

3. Switch on the scanner.

The power indicator (green) lights up and the ready indicators flash briefly. The scanning lamp turns on.

The scanner performs a self-test after which the ready indicator (the middle yellow one) switches on. This takes about 15 seconds or less.

If a malfunction is detected during the self-test, that is, if the ready indicator remains off, refer to [Appendix C, "Troubleshooting".](#page-46-0)

## <span id="page-11-0"></span>**Chapter 2 — Installing the scanner**

This chapter shows you how to set up your StudioStar with your Apple Macintosh or PC.

[Minimum hardware requirements and recommendations](#page-11-1) [Environmental requirements](#page-12-0) **[Precautions](#page-13-0)** [Cleaning your scanner](#page-13-1) **SCSI** devices [Installation for the Apple Macintosh](#page-15-0) [Choosing a SCSI ID number](#page-15-1) [Connecting the scanner](#page-17-0) [Testing the connection](#page-20-0) [Installation for the PC](#page-21-0) [Which SCSI interface card](#page-21-1) [Choosing a SCSI ID number](#page-23-0) [Connecting the scanner](#page-25-0) [Testing the connection](#page-29-0)

<span id="page-11-1"></span>[Installation of the software](#page-29-1)

### **Minimum hardware requirements and recommendations**

- For the Apple Macintosh:
	- D A 68020 processor.
	- □ A 13" color monitor.
	- $\Box$  A 24-bit video card for an accurate display of color images.
	- $\Box$  5 Mb of RAM (8 Mb recommended).
	- $\Box$  A high-capacity disk drive.
	- □ System 7.0™ or higher.
	- $\Box$  The amount of disk space available on your Macintosh determines the number and the size of the images you can scan. Make sure you have enough free storage space on your hard disk. You need about two times the size of the image to scan, edit and save it. You need minimum 30 Mb free hard disk space and 8 Mb of RAM for color images.
- For the PC:
	- n FotoLook™ is compatible with all IBM PC's and compatibles capable of running DOS and Windows™ 3.1 or higher.
	- □ A 486 processor.
	- □ A 13"color monitor.
	- $\Box$  A 24-bit video card for an accurate display of color images.
	- □ A SCSI (Small Computer System Interface) interface card supported by FotoLook for connecting your scanner. You can use the SCSI interface card that is delivered with your StudioStar (Se[e "Installation for the PC: Which SCSI interface card"\)](#page-21-1) or you can use your own SCSI interface card if you have one. In general, FotoLook supports all fully WINASPI compatible cards. Some Adaptec cards require a special SCSI cable. Contact your supplier for the proper cable.

When you don't use the SCSI interface card that is supplied with your StudioStar, you should review your PC's documentation with respect to installing SCSI interface cards. Check the installation and setup guidelines in the documentation that is supplied together with your SCSI interface card.

<span id="page-12-0"></span> $\Box$  The amount of disk space available on your PC determines the number and the size of the images you can scan. Make sure you have enough free storage space on your hard disk. You need about two times the size of the image to scan, edit and save it. You need minimum 30 Mb free hard disk space and 8 Mb of RAM for color images.

## **Environmental requirements**

- Place the scanner on a horizontal, flat surface.
- To ensure proper ventilation, allow a minimum of 10 cm (4") free space around each side of the scanner and a minimum of 15 cm (6") at the rear side of the scanner.
- Make sure that no vibrations or shocks occur.
- Make sure that the area is free of dust.
- Avoid any contact with water.
- Your StudioStar is designed to perform optimally when the environmental temperature is between 10 °C and 40 °C. Avoid exposure to direct sunlight and heating devices.
- Your StudioStar is designed to perform optimally when the environmental humidity is between 10% and 85%. Avoid environments where humidity fluctuations might occur.
- Check whether the voltage of the power cable corresponds to the voltage in your area. If not, contact your dealer. Avoid environments where voltage fluctuations might occur.

## <span id="page-13-0"></span>**Precautions**

For your own safety and that of your equipment, respect conscientiously the environmental requirements [\(see the section above\) a](#page-12-0)nd always take the following precautions:

**Caution:** For the reason of safety, besides the personal maintenance mentioned in this Owner's Guide, don't try to remove any mechanical parts or any electronic devices. If you need service, our dealer and service offices are available to help you.

- Handle your StudioStar and its options with care: the glass plates are fragile. There is no warranty on breaking the glass plates and your dealer is non liable for consequential damages.
- Check frequently whether there is no overheating of the power plug and whether the power plug is pushed all the way into the socket.
- Switch the machine off at the end of your working day or during power failure.
- <span id="page-13-1"></span>Disconnect the power plug when you want to clean the scanner housing or glass plate and when the scanner needs service or repair.
- Do not open the scanner housing as it contains high voltage areas and sensitive components. Any curative maintenance should be carried out by your dealer.
- Do not leave originals on the reflective glass plate or on the slide holder frame for excessive periods of time. The warmth of the scanner may cause them to deteriorate.
- To avoid crashes, never use extension cables for SCSI cables.
- For safety reasons, never use extension cables for power cables.

### **Cleaning your scanner**

- Cleaning the glass plate regularly will ensure that dirt or smudges do not reduce the quality of your scanned images.
- Before cleaning, turn off the power to the scanner and unplug the cord.
- Use a damp cloth and a mild detergent to clean the surface of the glass plate and document board. If you use alcohol to clean the glass plate, make sure you do not touch the plastic elements of the scanner.
- Avoid using sprays directly onto the glass plate as this may cause the liquid to penetrate the seams around the glass and contaminate the mirrors and lenses inside the scanner.
- Do not use liquid cleaners or aerosol cleaners.

## <span id="page-14-0"></span>**SCSI devices**

StudioStar is a Small Computer System Interface (SCSI) device. It communicates with your computer by using the SCSI-2 standard. The SCSI communication standard allows you to have up to seven peripheral devices connected to your computer.

Before connecting the SCSI devices you should always make sure that your computer and all SCSI devices are switched off. If the computer or any of the devices remains on, you could damage the computer or the SCSI device(s).

A unique SCSI ID number is assigned to each device in the SCSI chain enabling your computer to identify the device it wants to communicate with and the priority of each device.

A SCSI chain requires an electronic component called a 'terminator' which absorbs old signals traveling along the cables and keeps the path open for new signals. The chain should never have more than two terminators, one at each end. It is important to remember that using too many or too few terminators may damage your SCSI devices. Some SCSI devices have built-in terminators and must therefore be placed at the beginning or end of your SCSI chain.

❖ Note: Your StudioStar does not have a built-in terminator.

**Caution:** If two SCSI devices have the same ID number, your system will not work properly and you may damage your SCSI devices.

To avoid crashes, never use extension cables for SCSI cables.

## <span id="page-15-0"></span>**Installation for the Apple Macintosh**

This section shows you how to set up your StudioStar with your Macintosh computer. You must first choose and set a SCSI ID number, then connect the scanner to your Macintosh, and finally test the connection.

[Choosing a SCSI ID number](#page-15-1)

[Connecting the scanner](#page-17-0)

[Testing the connection](#page-20-0)

### <span id="page-15-1"></span>**Choosing a SCSI ID number**

Before you connect your StudioStar to your Macintosh, you have to find out which SCSI ID numbers are already assigned and which numbers are free. To do this, you can use the Macintosh utility 'SCSI ID Checker'. You will find this utility in the FotoLook folder after you installed the software.

- 1. Copy the SCSI ID Checker to your Macintosh computer if not already done.
- 2. Open the SCSI ID Checker.

A dialog box appears with a list of the SCSI ID numbers that are free in your Macintosh computer.

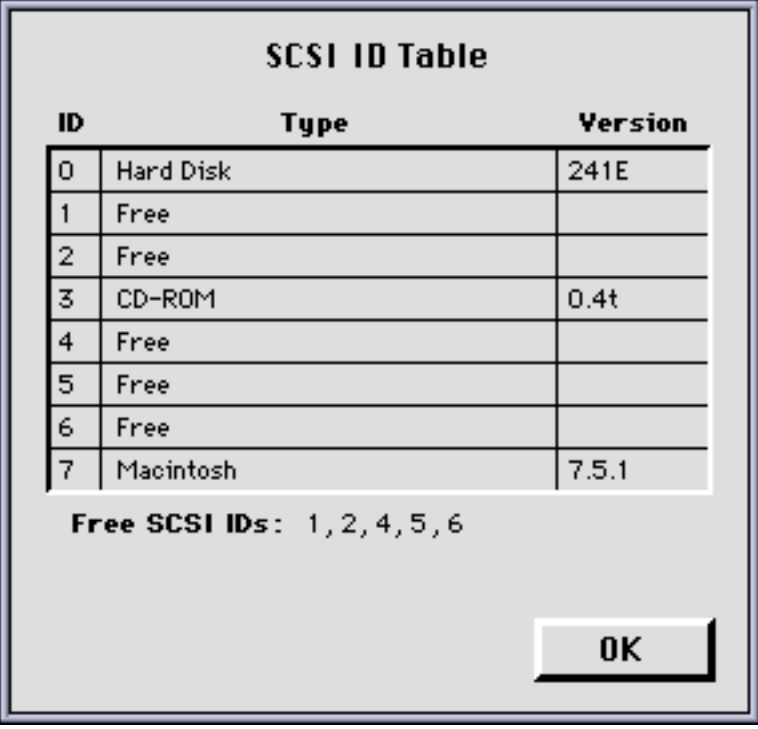

Your Macintosh always occupies ID 7, its internal hard disk usually occupies ID 0 or ID 1 and CD ROM usually occupies ID 3. If your Macintosh is equipped with 2 SCSI-busses, the button Next Bus allows you to switch busses.

3. Check if SCSI ID number 2 is free.

Your StudioStar is preset to ID 2.

- If SCSI ID number 2 is free, click OK to close the SCSI ID Checker.
- If SCSI ID number 2 is already assigned, you need to set the scanner to a free SCSI ID number.
	- 1. Make sure your scanner is switched off and is disconnected from your computer.
	- 2. Decide on an unassigned SCSI ID number.
	- 3. Push above or underneath the SCSI ID number until you see the number you want.
		- Push above the SCSI ID number to decrease the number, push underneath the SCSI ID number to increase the number.
	- 4. Click OK to close the SCSI ID Checker.

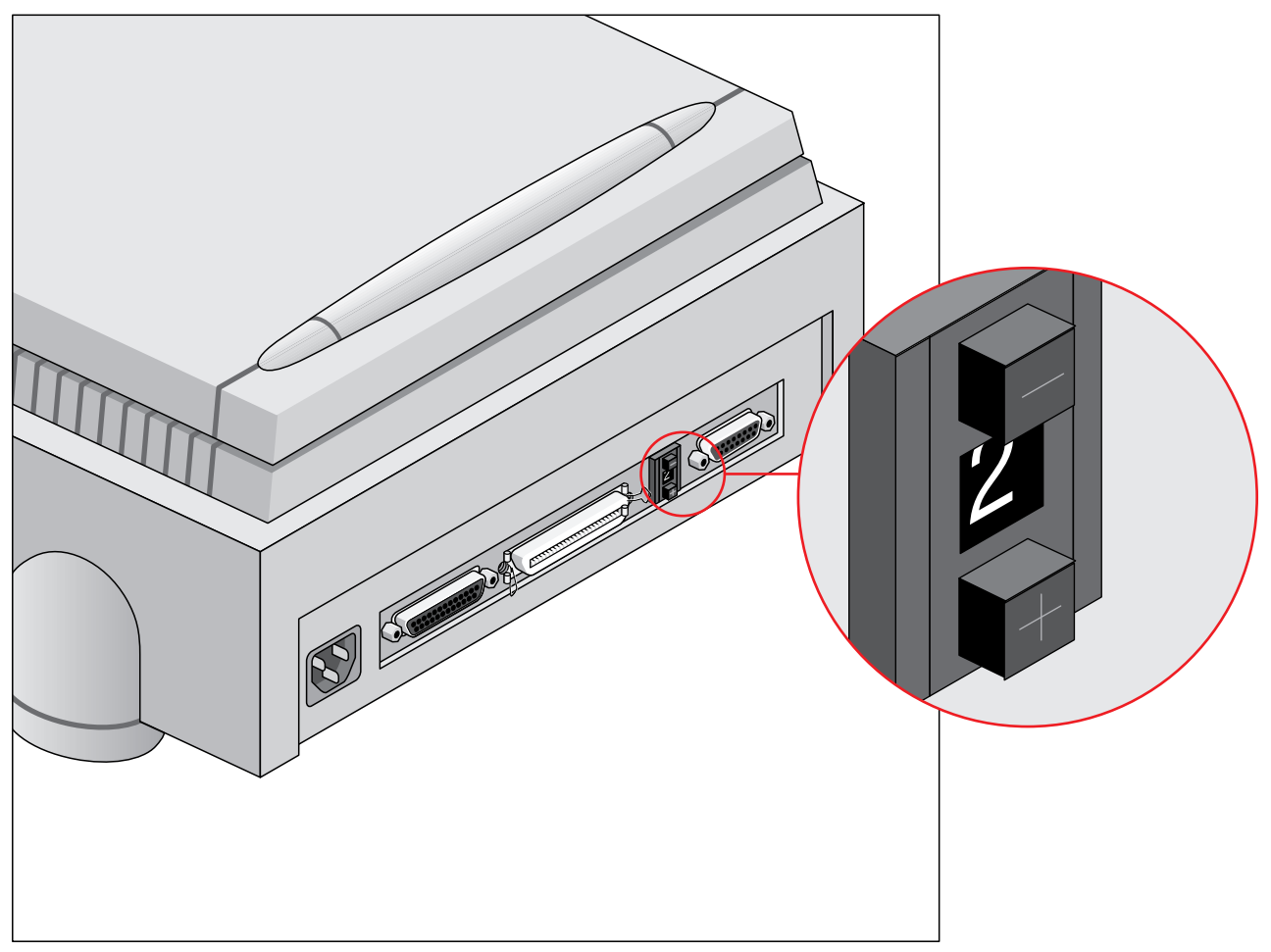

#### <span id="page-17-0"></span>**Connecting the scanner**

Before you connect the scanner to your Macintosh, make sure that your scanner as well as your Macintosh and everything connected to it are switched off.

A terminator and a SCSI cable are supplied with your scanner. Apple Computer, Inc. recommends using only its proprietary (Black) terminator for the Macintosh IIfx.

**Caution:** For safety reasons, never use extension cables for power cables.

Always make sure there are no more than two terminators in your SCSI chain, one at the beginning and one at the end. Some SCSI devices have built-in terminators and must therefore be placed at the beginning or end of your SCSI chain. Please check the documentation of each of your SCSI devices if you are not sure whether the device has a built-in terminator. Your StudioStar has no built-in terminator.

#### **If your StudioStar is the only SCSI device to be connected to your Apple Macintosh:**

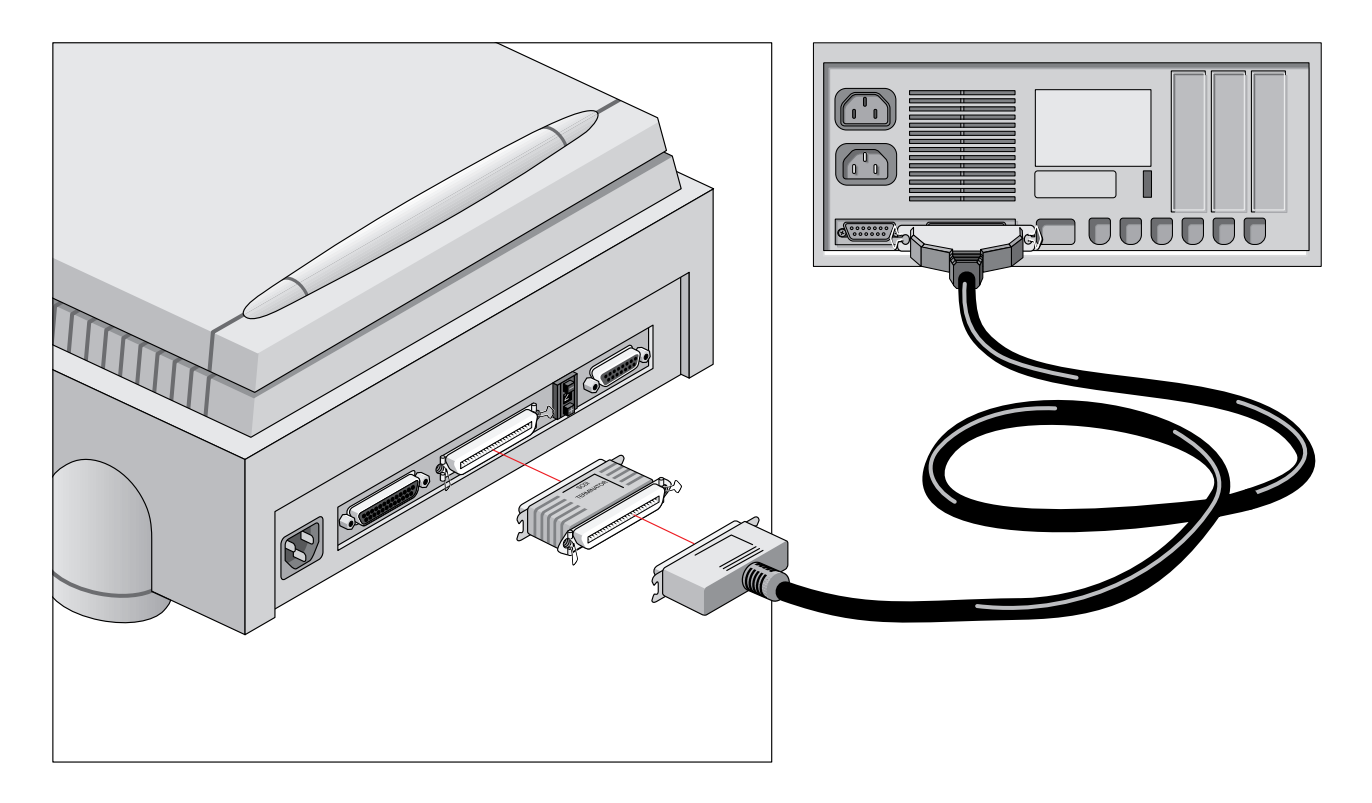

- 1. Place the terminator on the 50-pin connector of the scanner.
- 2. Connect the smaller 25-pin end of the SCSI cable to the connector on your Macintosh.
- 3. Connect the larger 50-pin end of the SCSI cable to the free side of the terminator.
- 4. Snap the diamond shaped wire clips into the clip brackets to secure the connection.

**If your StudioStar will be connected to your Apple Macintosh together with other SCSI devices:**

If you install the scanner at the end of your SCSI chain:

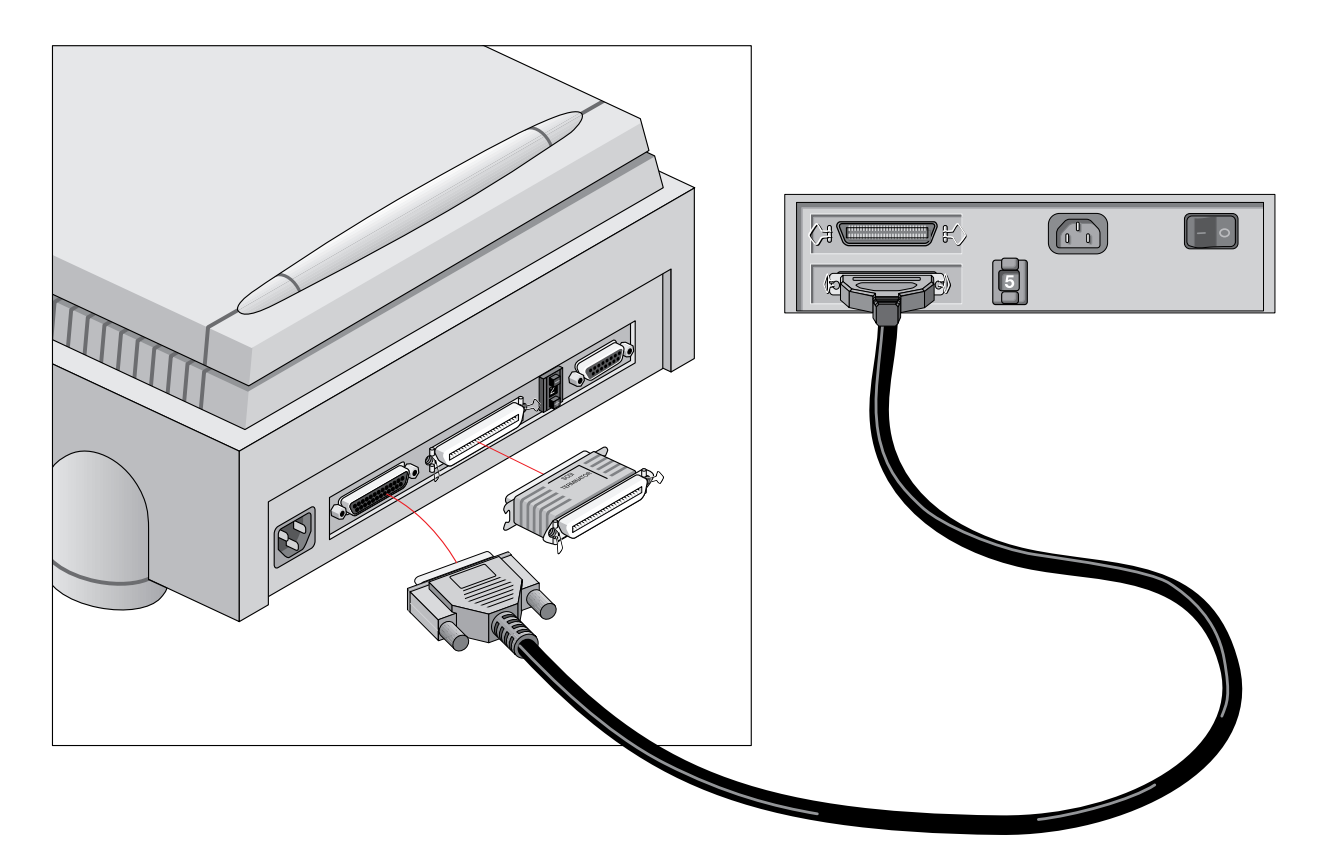

- 1. Remove the terminator from the last device in the SCSI chain.
- 2. Connect the 50-pin end of the SCSI cable to the connector that has become available on this device.
- 3. Place the terminator on the free 50-pin connector of the scanner.
- 4. Connect the 25-pin end of the SCSI cable to the free connector of the scanner.
- 5. Snap the diamond shaped wire clips into the clip brackets to secure the connection.

If you install the scanner between two other devices:

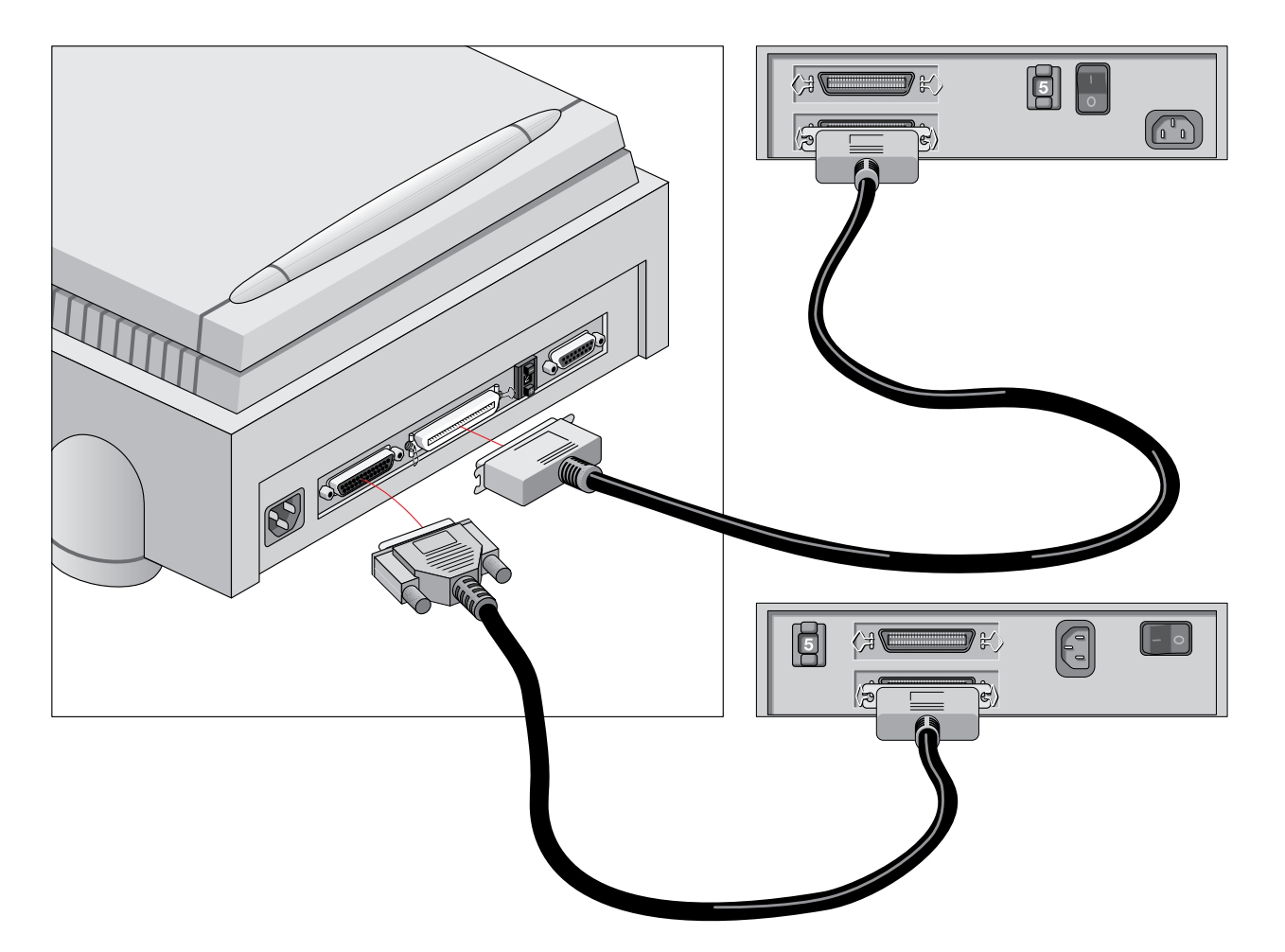

- 1. Disconnect your SCSI cable from one of these two devices.
- 2. Connect the free end of this SCSI cable to the scanner.
- 3. Connect the 50-pin end of the SCSI cable (the one supplied with your scanner) to the other adjacent SCSI device.
- 4. Connect the 25-pin end of the SCSI cable (the one supplied with your scanner) to the scanner.
- 5. Snap the diamond shaped wire clips into the clip brackets to secure the connection.

### <span id="page-20-0"></span>**Testing the connection**

You are now ready to perform a test to check if the scanner is correctly connected to your Macintosh.

**Caution:** Check if the scanner is properly unlocked.

1. Connect the power cable to the scanner.

Use the correct power cord for the voltage in your area. StudioStar automatically adjusts to any AC electrical outlet rated from 100V to 240V.

**Caution:** Make sure that you are using the correct power cable for the voltage in your area.

- 2. Check if the SCSI cable is properly connected.
- 3. Switch the scanner on.

The scanner performs a self-test after which the ready indicator (the middle yellow one) switches on. This takes about 15 seconds or less.

If a malfunction is detected during the self-test, that is, if the ready indicator remains off, refer to [Appendix C, "Troubleshooting".](#page-46-0)

- 4. Switch on any other SCSI devices you may have attached, and wait for them to start up.
- 5. Switch on your Macintosh.

As it starts up, your Macintosh performs a series of tests to verify the correct system configuration.

6. Open the SCSI ID checker.

See ["Choosing a SCSI ID number" e](#page-15-1)arlier in this chapter.

- 7. Verify whether the Macintosh sees the scanner at its proper SCSI address. In case of problems, refer to [Appendix C, "Troubleshooting".](#page-46-0)
- 8. Close the SCSI ID checker.
- 9. Install the FotoLook software following the instructions on the CD-ROM leaflet.

## <span id="page-21-0"></span>**Installation for the PC**

This section shows you how to set up your StudioStar with your PC. You can find information on which SCSI interface card to use, instructions for connecting the scanner to your PC and instructions for testing the connection.

[Which SCSI interface card](#page-21-1) [Choosing a SCSI ID number](#page-23-0) [Connecting the scanner](#page-25-0) [Testing the connection](#page-29-0)

### <span id="page-21-1"></span>**Which SCSI interface card**

StudioStar requires a SCSI interface card (for example, the Adaptec card AVA 1502P™ that is supplied with the scanner) to work with your PC, PC-AT<sup>™</sup>, 386, 486, or compatible computer.

If your PC does not have such a card, you have to install the SCSI interface card that is supplied with your scanner.

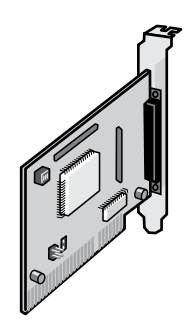

- 1. Remove the chassis cover of your computer.
- 2. Locate an unused 16-bit ISA expansion slot.
- 3. Remove the corresponding slot cover from the back of the computer chassis. Keep the screw that held the cover in place.

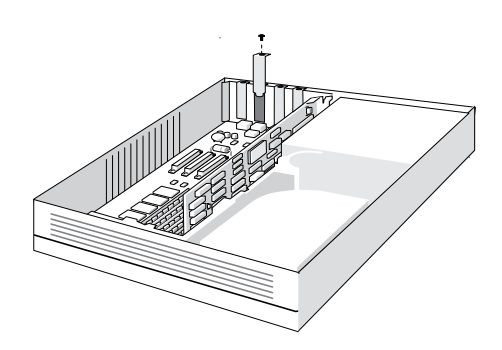

4. Align the AVA-1502P SCSI card with the ISA slot, then push it into the slot.

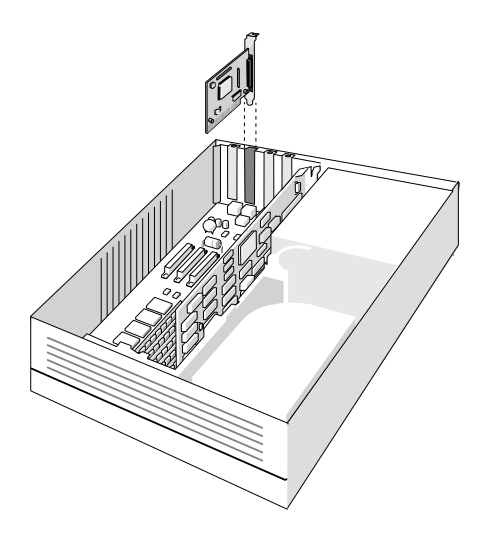

- 5. Attach the bracket of the SCSI card to the computer chassis, using the screw from the expansion slot that you removed.
- 6. Attach the 25-pin connector on the SCSI cable to the connector on your SCSI card.
- 7. Replace the computer chassis cover, following the instructions in your computer documentation.
- Note: For additional information about the installation of the SCSI card, please refer to the documentation on the AGFA scanner CD-ROM.
- If your PC already has a SCSI interface card, you can extend your network.

The scanner software supplied with StudioStar supports ASPI-compatible SCSI interface cards.

- Note: Please check the following documentation:
	- The Read Me file on the PC scanner driver software disk for up-to-date information.
	- The documentation supplied with your SCSI interface card. This will tell you how to install the card.
	- If you are using third party software, check the documentation supplied with that software for the SCSI interface cards supported.

### <span id="page-23-0"></span>**Choosing a SCSI ID number**

Before you connect your StudioStar to your PC, you have to find out which SCSI ID numbers are already assigned and which numbers are free. To do this, you can use the SCSI ID checker utility. You will find this utility in the software of Windows 95 or in the software of your SCSI interface card (SCSI Interrogator).

1. Open the SCSI ID checker utility.

A dialog box appears with a list of the SCSI ID numbers that are free in your PC.

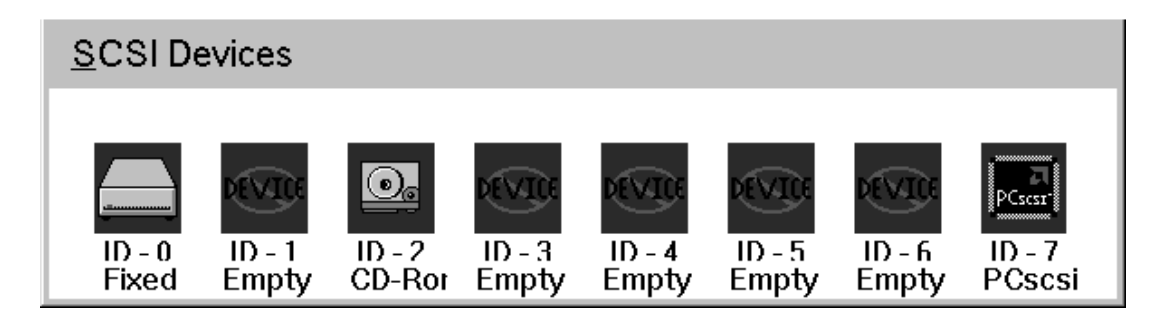

Your PC always occupies ID 7. If your PC is equipped with 2 SCSI-busses, the button Next Bus allows you to switch busses.

2. Check if SCSI ID number 2 is free.

Your StudioStar is preset to ID 2.

- 3. If SCSI ID number 2 is free, close the SCSI ID checker utility.
	- If SCSI ID number 2 is already assigned, you need to set the scanner to a free SCSI ID number.
	- 1. Make sure your scanner is switched off and is disconnected from your computer.
	- 2. Decide on an unassigned SCSI ID number.

3. Push above or underneath the SCSI ID number until you see the number you want.

Push above the SCSI ID number to decrease the number, push underneath the SCSI ID number to increase the number.

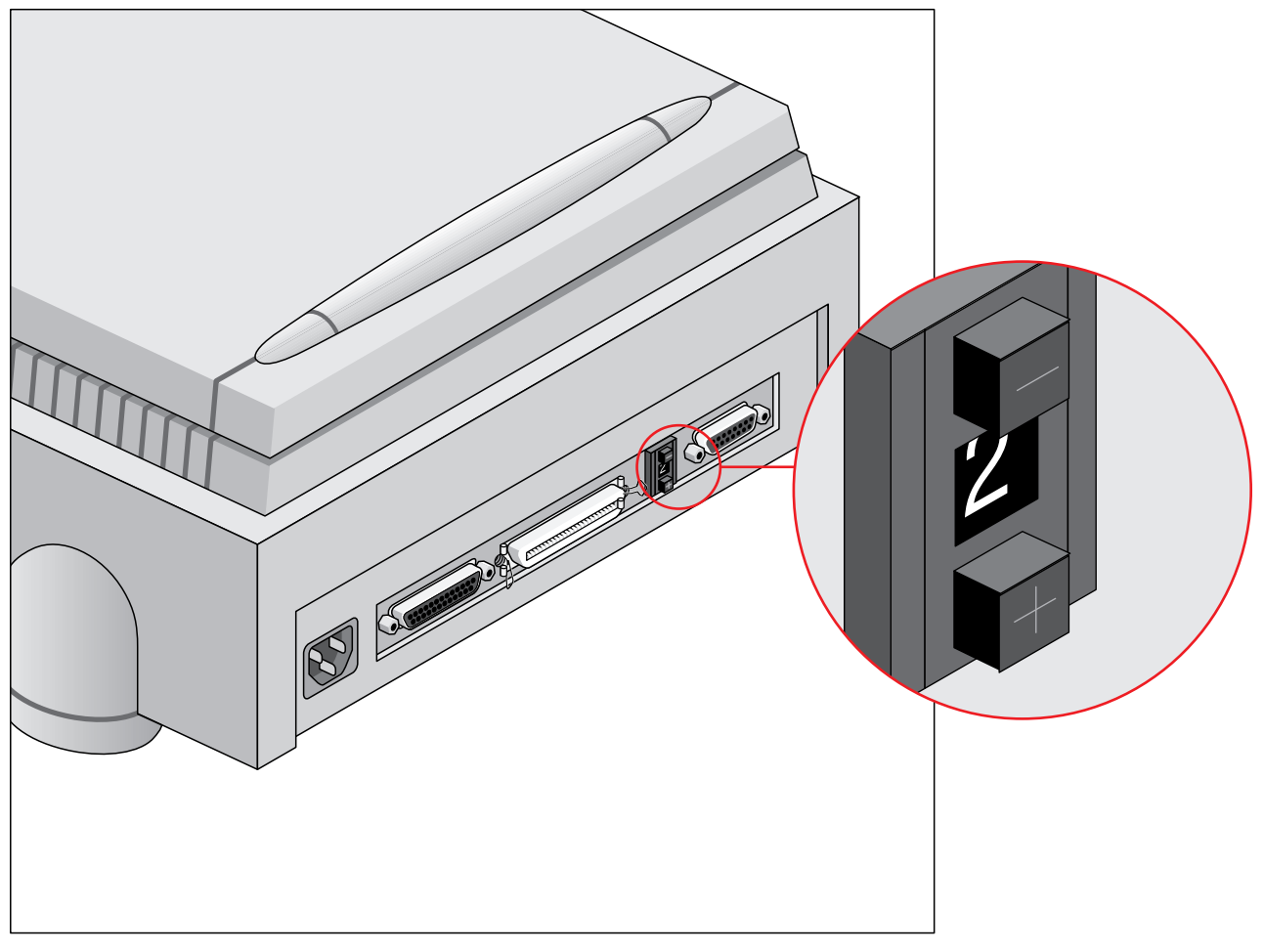

4. Close the SCSI ID checker utility.

#### <span id="page-25-0"></span>**Connecting the scanner**

Before you connect the scanner to your PC, make sure that your scanner as well as your PC and everything connected to it are switched off.

A terminator and a SCSI cable are supplied with your scanner.

**Caution:** For safety reasons, never use extension cables for power cables.

Always make sure there are no more than two terminators in your SCSI chain, one at the beginning and one at the end. Some SCSI devices have built-in terminators and must therefore be placed at the beginning or end of your SCSI chain. Please check the documentation of each of your SCSI devices if you are not sure whether the device has a built-in terminator. Your StudioStar has no built-in terminator.

Never try to connect the scanner to the serial or parallel port of your PC: you might seriously damage your equipment if you do.

- If your PC has a high density SCSI connector, you might need to buy a special cable from your dealer.
- If your PC has a 25-pin connector, follow the instructions o[f "Installation for the Apple](#page-17-0) [Macintosh: Connecting the scanner".](#page-17-0)
- If your PC has a 50-pin connector and your StudioStar is the only SCSI device to be connected to your PC:
- 1. Set the scanner to an unused SCSI ID number between 1 and 6. For more information, se[e "Choosing a SCSI ID number" e](#page-23-0)arlier in this chapter.
- 2. Connect the larger 50-pin end of the SCSI cable to the connector at the rear of your PC. Use the SCSI cable supplied with the scanner.
- 3. Place the terminator at the 50-pin connector of the scanner and snap the diamond shaped wire clips into the clip brackets to secure the connection.
- 4. Connect the smaller 25-pin end of the SCSI cable to the free connector of the scanner.

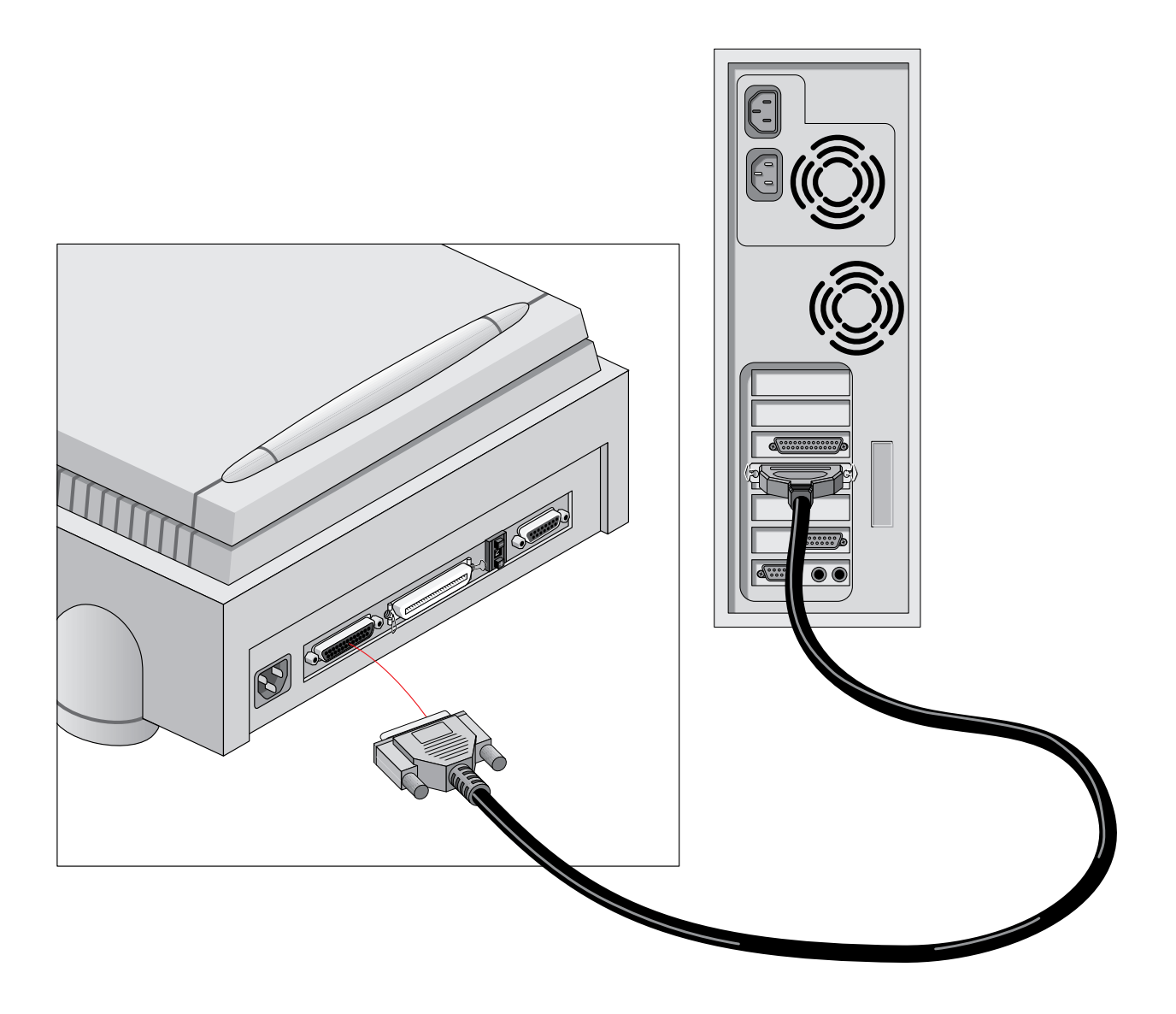

- If your PC has a 50-pin connector and your StudioStar will be connected to your PC together with other SCSI devices:
- $\Box$  If you install the scanner at the end of your SCSI chain:

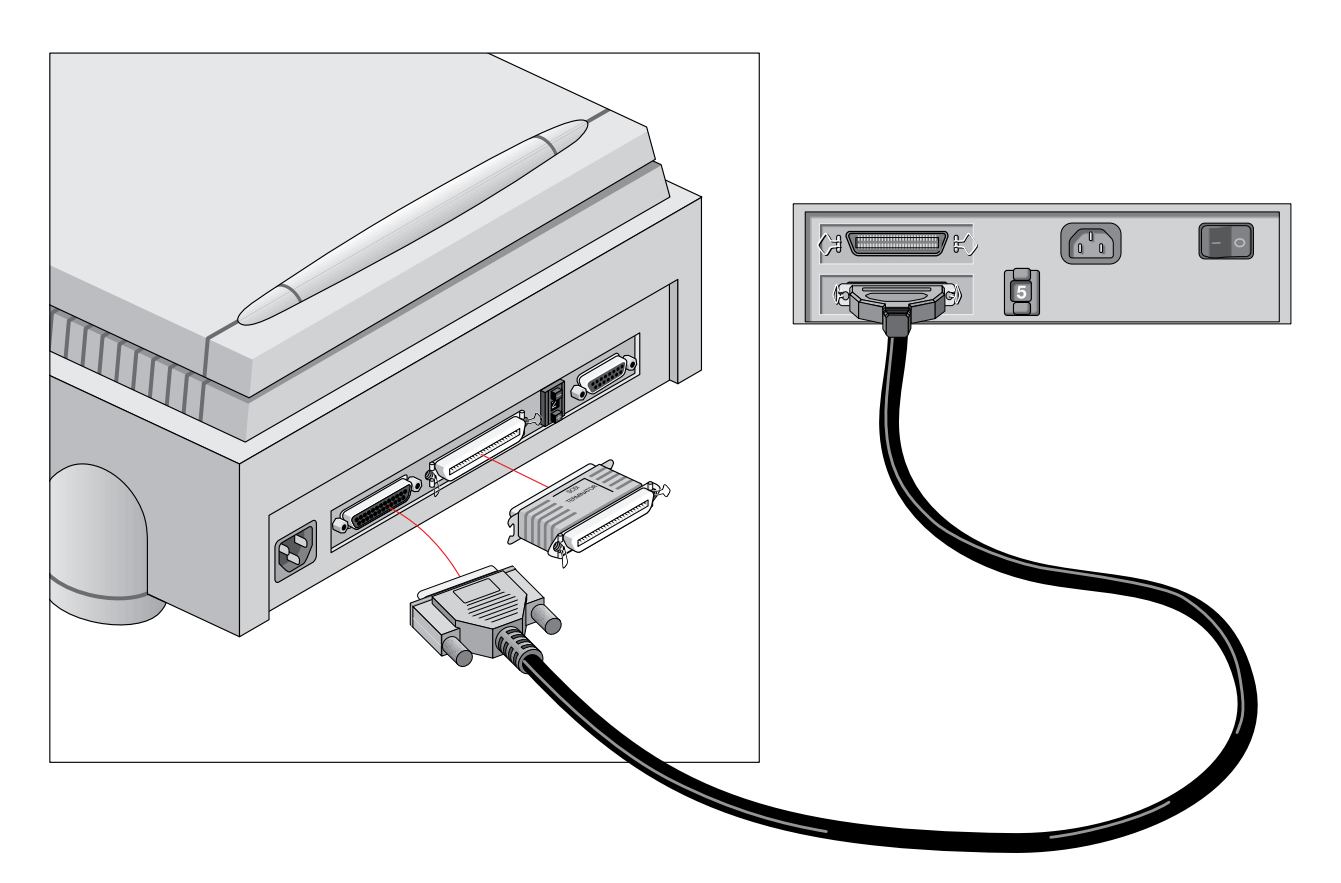

- 1. Set the scanner to an unused SCSI ID number between 1 and 6. For more information, see ["Choosing a SCSI ID number" ea](#page-23-0)rlier in this chapter.
- 2. Connect the 50-pin end of the SCSI cable to the connector at the rear of your device.
- 3. Place the terminator on the 50-pin connector of the scanner. Snap the diamond shaped wire clips into the clip brackets to secure the connection.
- 4. Connect the 25-pin end of the cable to the scanner.

**Caution:** In this configuration you are not allowed to put the terminator on the scanner.

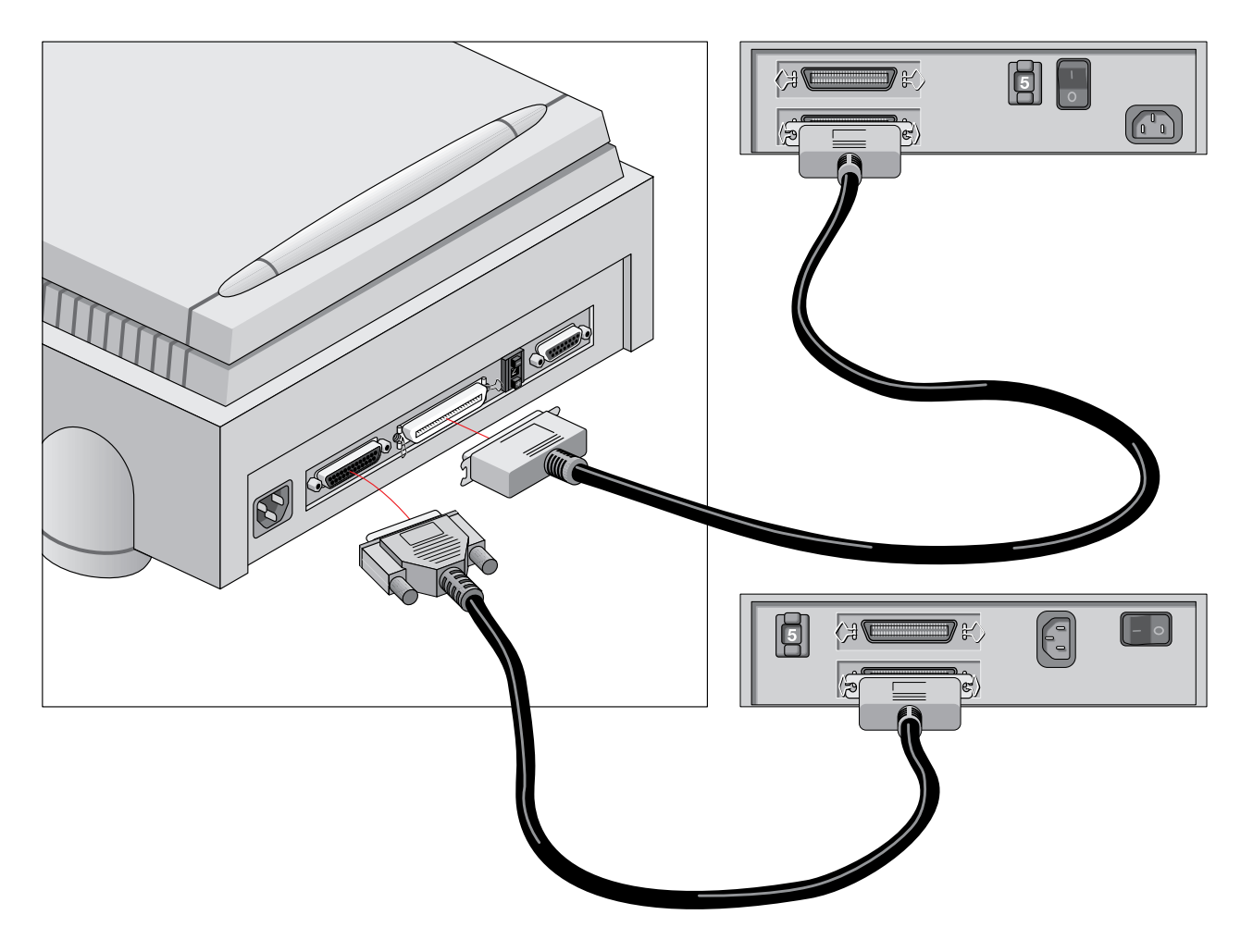

- 1. Disconnect the two devices between which you want to install the scanner.
- 2. Set the scanner to an unused SCSI ID number between 1 and 6. For more information, se[e "Choosing a SCSI ID number" e](#page-23-0)arlier in this chapter.
- 3. Connect the 50-pin end of the SCSI cable to the connector at the rear of the adjacent device.
- 4. Connect the 25-pin end of the cable to the scanner's 25-pin connector.
- 5. Connect the scanner to the next device in the SCSI chain.
- 6. Make sure that the last device in the chain is terminated.

In case of problems, refer to [Appendix C, "Troubleshooting".](#page-46-0)

### <span id="page-29-0"></span>**Testing the connection**

You are now ready to perform a test to check if the scanner is correctly connected to your PC.

**Caution:** Check if the scanner is properly unlocked.

1. Connect the power cable to the scanner.

Make sure that you are using the correct power cable for the voltage in your area.

- 2. Check if the SCSI cable is properly connected.
- 3. Switch the scanner on.

The scanner performs a self-test after which the ready indicator (the middle yellow one) switches on. This takes about 15 seconds or less.

If a malfunction is detected during the self-test, that is, if the ready indicator remains off, refer to [Appendix C, "Troubleshooting".](#page-46-0)

- <span id="page-29-1"></span>4. Switch on any other SCSI devices you may have attached, and wait for them to start up.
- 5. Switch on your PC.
- 6. Check in 'Show SCSI' if the SCSI interface card sees the scanner at the right address.
- 7. Install the FotoLook software following the instructions on the CD-ROM leaflet.

### **Installation of the software**

Install the enclosed image editing application software and the enclosed scanning software.

# <span id="page-30-0"></span>**Chapter 3 — Using the scanner**

This chapter tells you how to place transparent and reflective originals on your scanner.

[Placing reflective originals](#page-30-1) [Placing reflective originals in your document feeder option](#page-30-2) [Placing transparent originals](#page-31-0)

## <span id="page-30-1"></span>**Placing reflective originals**

You can place a reflective original directly on the scanner's glass plate.

<span id="page-30-2"></span>The following steps explain how to position your reflective original on your scanner.

1. Raise the document cover of the scanner.

If you have acquired and installed a transparency option or a document feeder option, you do not have to remove it for scanning reflective originals: just raise the transparency option or the document feeder option.

2. Place the original on the glass plate with its image side down and with its top side against the middle of the front ruler.

Optical performance of a CCD scanner is always best near the middle of the glass plate.

3. Lower the document cover of the scanner.

The adjustable document cover makes it possible to scan from books and magazines: when you put a thicker original on the reflective glass plate, the document cover adapts itself to its thickness.

You are ready to scan now.

## **Placing reflective originals in your document feeder option**

The purpose of the document feeder option is to scan up to 10 pages of text (A4 or US letter) fast and without interruption. Software like OmniPage Limited Edition<sup>®</sup> makes it possible to convert them into most of the commercially used text file formats.

You use your document feeder option as follows: you put a little pile of pages of text (A4 or US letter) in your document feeder option with the text side up.

## <span id="page-31-0"></span>**Placing transparent originals**

**Caution:** Always use the template for scanning transparent originals. Make sure that the calibration slit is not covered by the transparent original and that it is clean.

You need the transparency option to scan transparent originals. You use it as follows:

- 1. Install the transparency option: refer to [Appendix A, "Using the transparency option"](#page-32-0)
- 2. Raise the transparency option.
- 3. Place the original that you want to scan on the glass plate with the emulsion down and with its top side towards the calibration slit. This position guarantees the best quality. Make sure that the calibration slit in the frame is at the front side (standing in front of the scanner) and that it is free. To see where the calibration slit is situated, you have to use the template that is delivered with the transparency option.

If you place more than one slide on the glass plate (for batch scanning), position them as close to the center line as possible to optimize quality.

4. Lower the transparency option.

You are ready to scan now.

# <span id="page-32-0"></span>**Appendix A — Using the transparency option**

The transparency option is an optional item that allows you to scan transparencies. This appendix describes the procedure for installing the transparency option if you have bought one for your StudioStar.

[Unpacking the transparency option](#page-32-1) [Unlocking the transparency option](#page-33-0) [Connecting the transparency option](#page-33-1)

## <span id="page-32-1"></span>**Unpacking the transparency option**

The first thing to do is to make sure you have everything you are supposed to.

- 1. Open the packing box and take out all the items.
- 2. Check each item to make sure that you have everything and that there is no visual defect. If something is missing, contact your dealer.
- 3. Remove the plastic wrapping and the packing materials from the transparency option.
- 4. Fill out the Warranty and Registration card. You will find the product serial number on the identity label on the rear of your transparency option.
- ❖ Note: Save the packing materials so that you can repack the transparency option to protect it if you have to move it over long distances.

## <span id="page-33-0"></span>**Unlocking the transparency option**

Unlock the transparency option before connecting it to the scanner.

- 1. Locate the locking screw at the base of the transparency option.
- 2. Turn the hand screw clockwise.

Your transparency option is unlocked.

<span id="page-33-1"></span>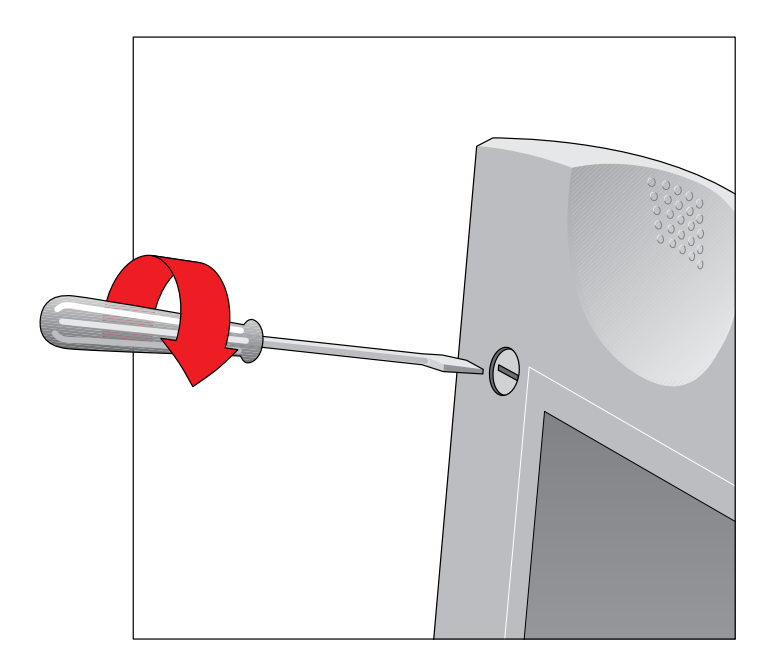

## **Connecting the transparency option**

- 1. Check if your scanner and your transparency option are properly unlocked.
- 2. Turn off your scanner.
- 3. Turn off your computer.
- 4. If the document feeder option is installed, disconnect it from your scanner.
- 5. Place the transparency option as shown in the figure.

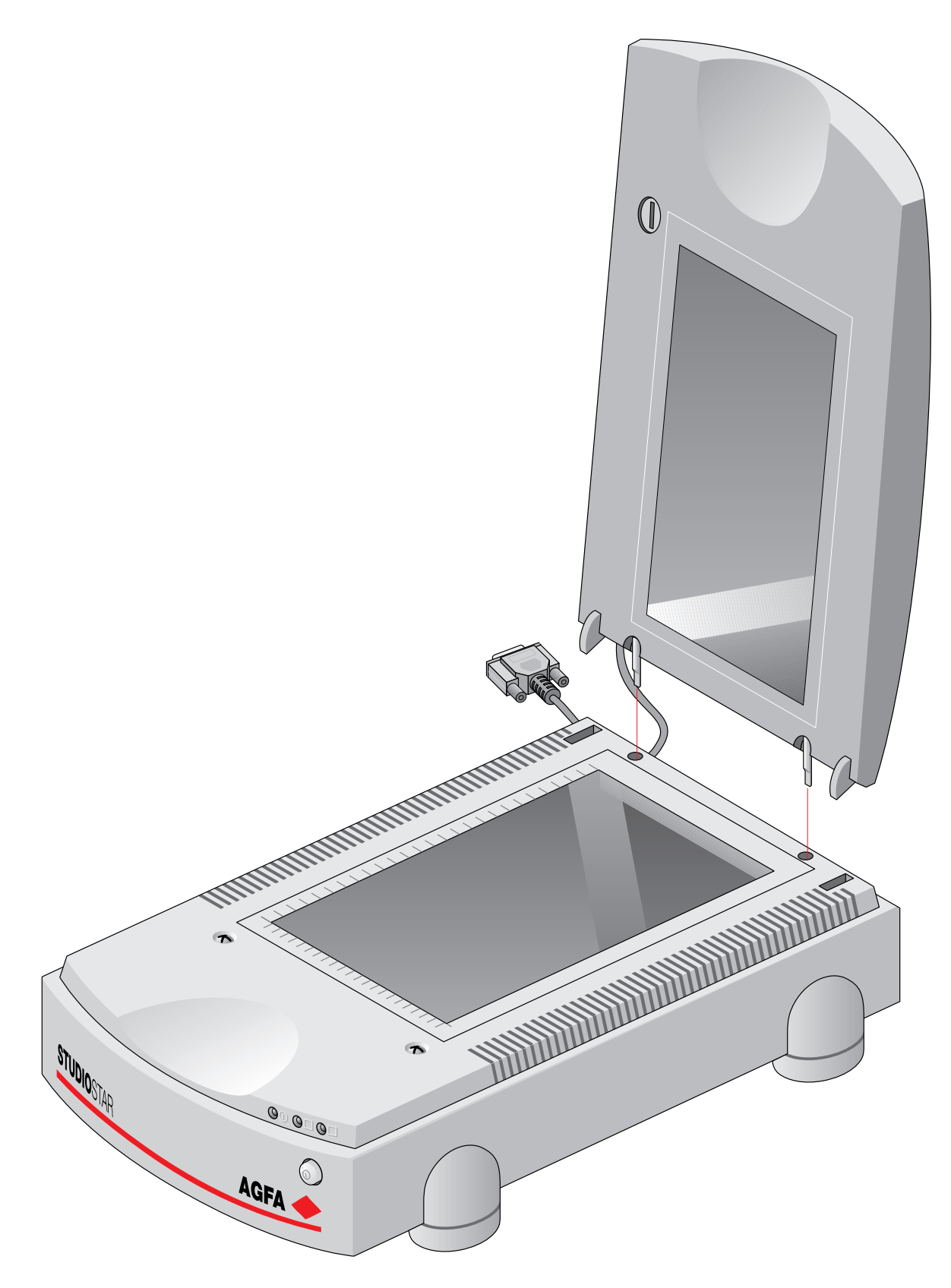

6. Lower the transparency option.

7. Connect the male DB 15-pin connector of the transparency option to the female DB 15-pin connector at the rear of the scanner.

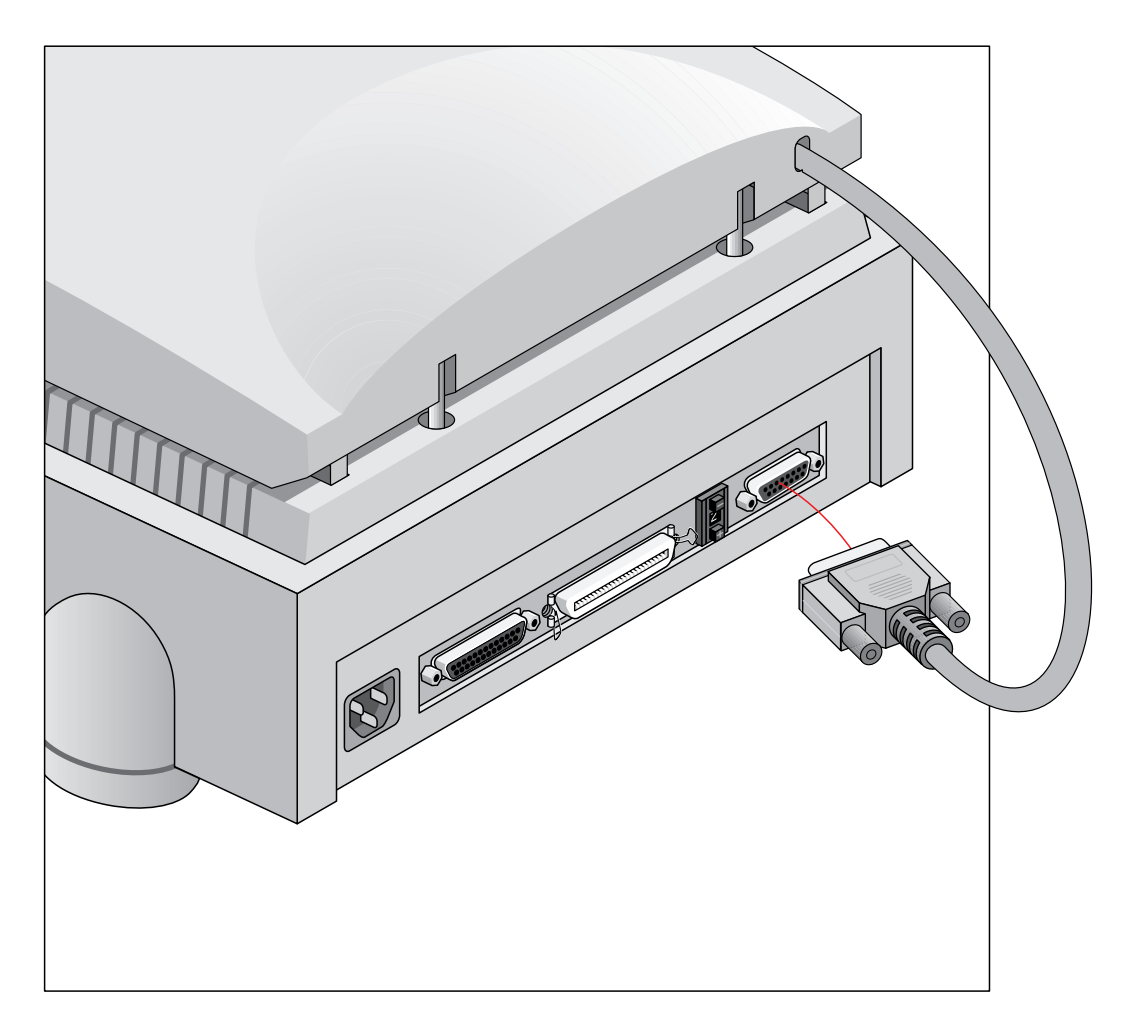

8. Place the template that came with your transparency option on the glass plate as shown in the figure.

**Caution:** Make sure that the clear opening rectangle of the template faces the front of the scanner and is not covered by the transparent originals.

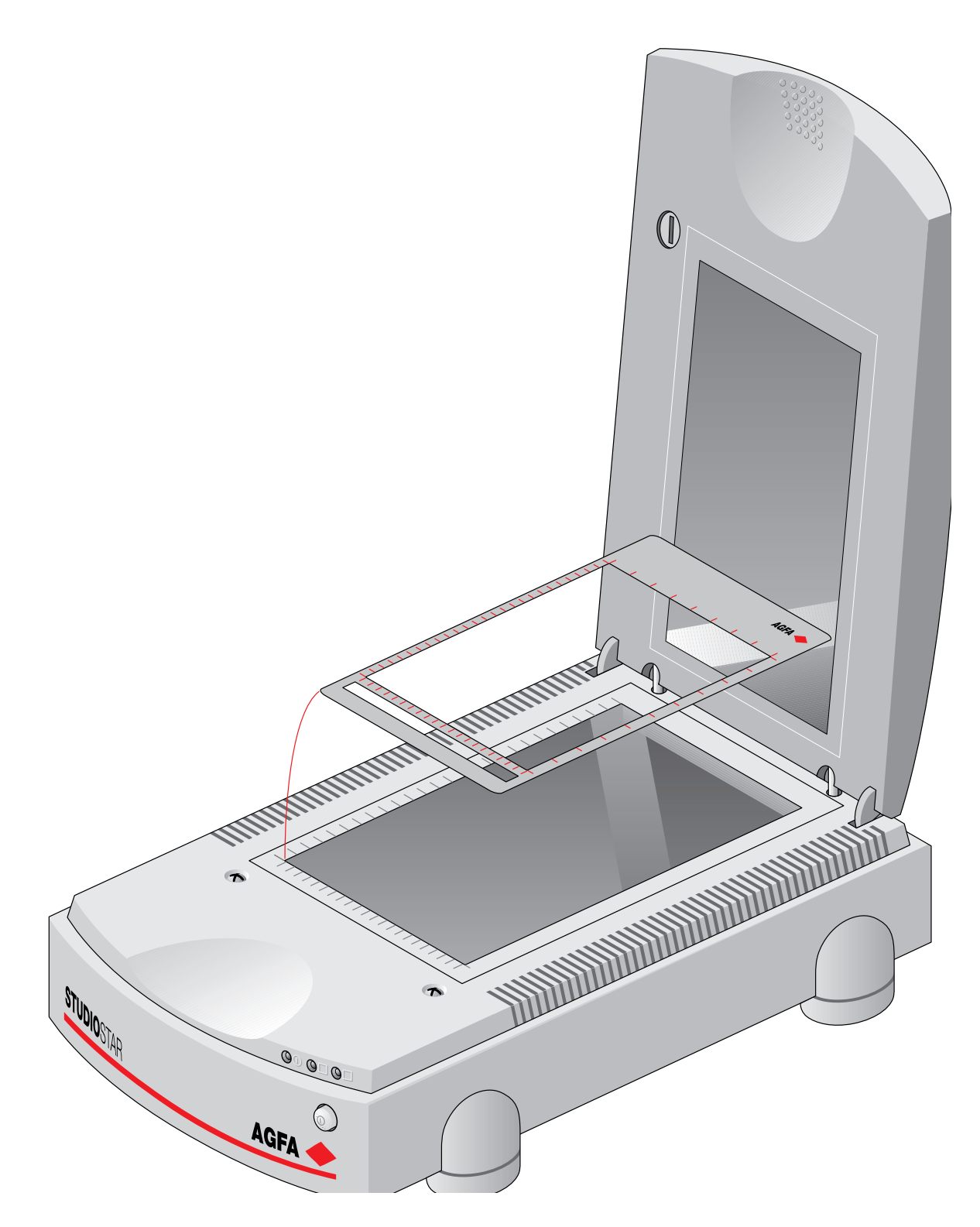

The transparency option is ready for use.

- 9. Turn your scanner on.
- 10. Turn your computer on.

# <span id="page-37-0"></span>**Appendix B — Using the document feeder option**

This appendix gives information on the document feeder option and describes how to install, operate and maintain it.

[About your document feeder option](#page-37-1) [Installing the document feeder option](#page-38-0) **[Checkout](#page-38-1)** [Before you begin](#page-38-2) **[Installation](#page-38-2)** [Operating the document feeder option](#page-42-0) **[Paper loading](#page-43-0)** [Correcting paper jams](#page-44-0) [Maintaining the document feeder option](#page-45-0) [Cleaning and replacing the guide flap](#page-45-1) [Roller cleaning](#page-45-2)

## <span id="page-37-1"></span>**About your document feeder option**

The ADF Automatic Document Feeder is a companion sheet feeder for your StudioStar. It allows automatic scanning of up to 10 sheets. The dimension of the document can be as large as 8.5" x 14". Sheets to be scanned are fed from a stack in the ADF's input tray, guided past the scanner's image sensor, and placed in the feeder's output tray.

The ADF mounts onto the scanner in place of a document cover, using the original document guide holes of your scanner. The feeder is preloaded by spring plungers so that it can be lowered into position for auto-feed or lifted off to allow use of the flatbed.

The ADF is a must for high-volume document processing with your StudioStar. It increases operating convenience and efficiency in multi-page scanning and OCR application.

## <span id="page-38-0"></span>**Installing the document feeder option**

### <span id="page-38-1"></span>**Checkout**

The ADF is delivered in assembled form, ready to be mounted onto the scanner. The first thing to do is to make sure you have everything you are supposed to.

1. Open the packing box and take out all the items.

The ADF package includes the ADF and the Warranty Card.

2. Check each item to make sure that you have everything and that there is no visual defect.

If something is missing, contact your dealer.

- 3. Remove the plastic wrapping and the packing materials from the document feeder option.
- <span id="page-38-2"></span>4. Fill out the Warranty card. You will find the product serial number on the identity label at the rear of your document feeder option.
- ❖ Note: Save the packing materials so that you can repack the document feeder option to protect it if you have to move it over long distances.

#### **Before you begin**

Follow these steps before installing the ADF:

- 1. Install the scanner as described in this Owner's guide.
- 2. Make sure that the scanner, its peripherals, and the computer are all powered off. Unplug the scanner's power cord.

#### **Installation**

You install the document feeder option as follows:

- 1. Check if your scanner is properly unlocked.
- 2. Turn off your scanner.
- 3. Turn off your computer.
- 4. If the transparency option is installed, disconnect it from your scanner, for it uses the same connector.
- 5. Pull out the two pins holding the scanner's document cover and lift off the cover.
- 6. Place the ADF on top of the scanner. Insert the guide pins into the holes originally used by the scanner's document cover.

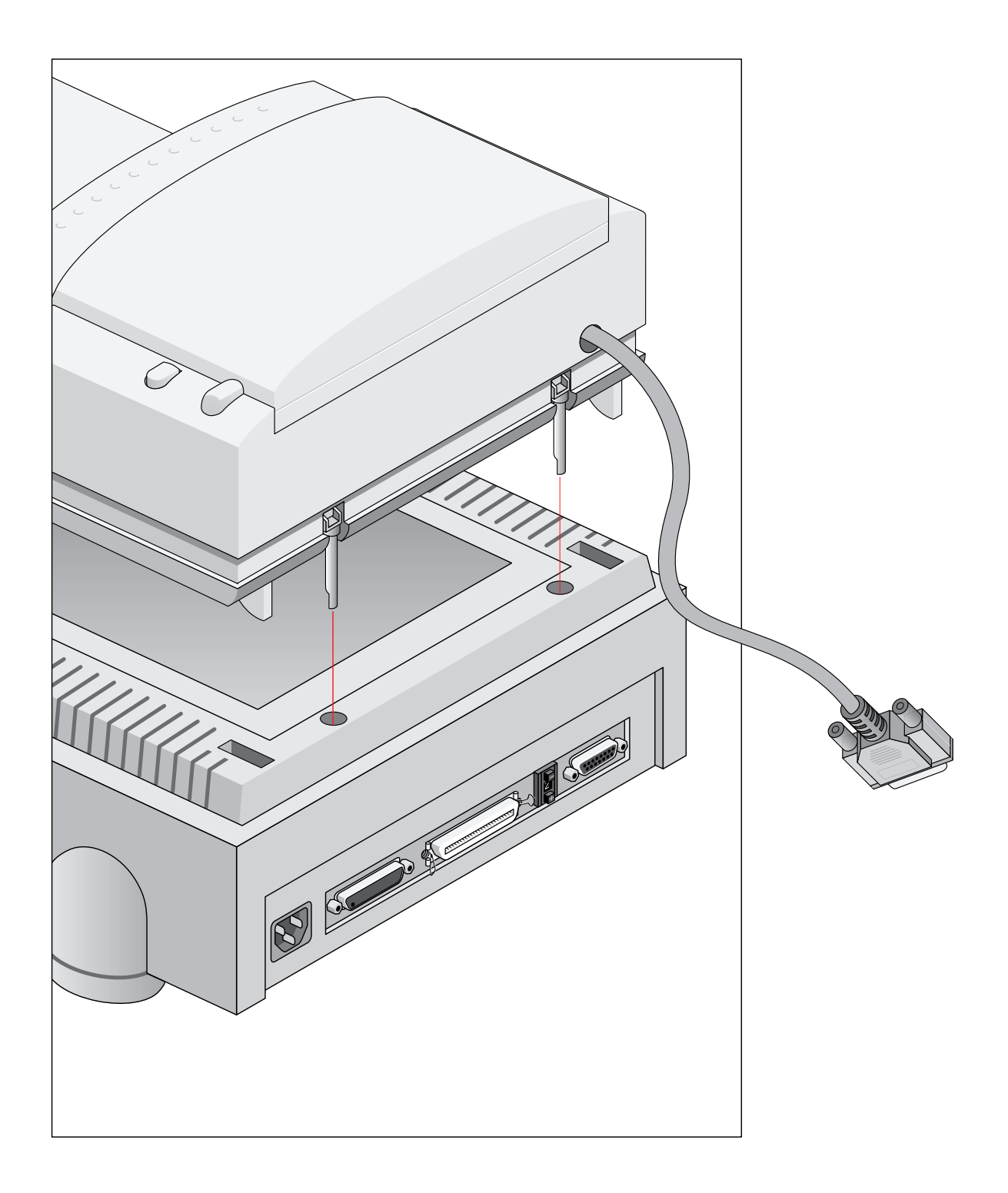

7. Connect the male DB 15-pin connector of the document feeder option to the female DB 15 pin connector at the rear of the scanner. Secure the connector by tightening its retaining screws.

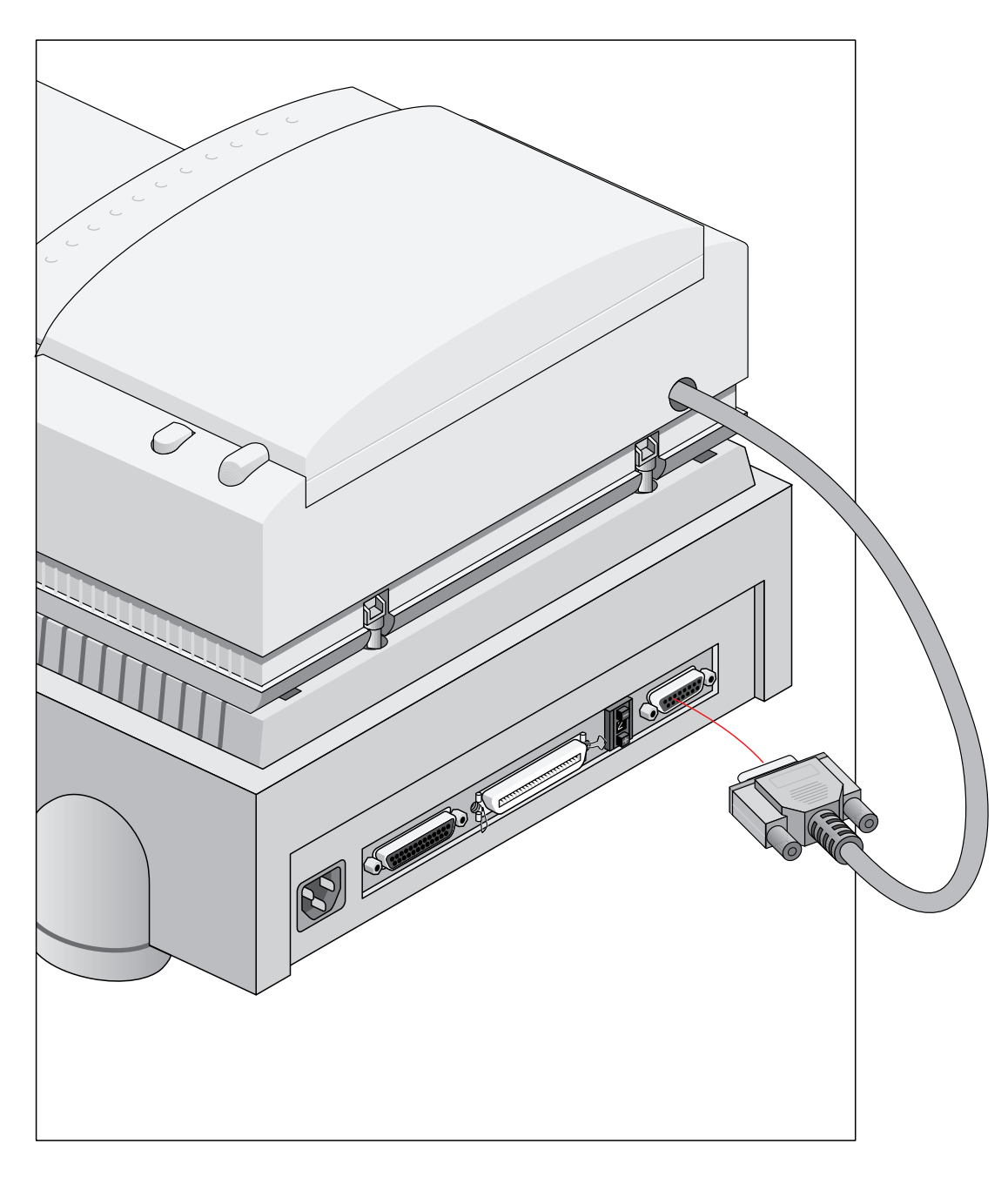

- 8. After the ADF is securely attached, swing the paper support up to over 60 degrees. The paper support should stay in the raised position by itself.
- 9. Press the locking button at the right side of the ADF.

The upper housing of the ADF popes up a little.

10. Raise the transportation module.

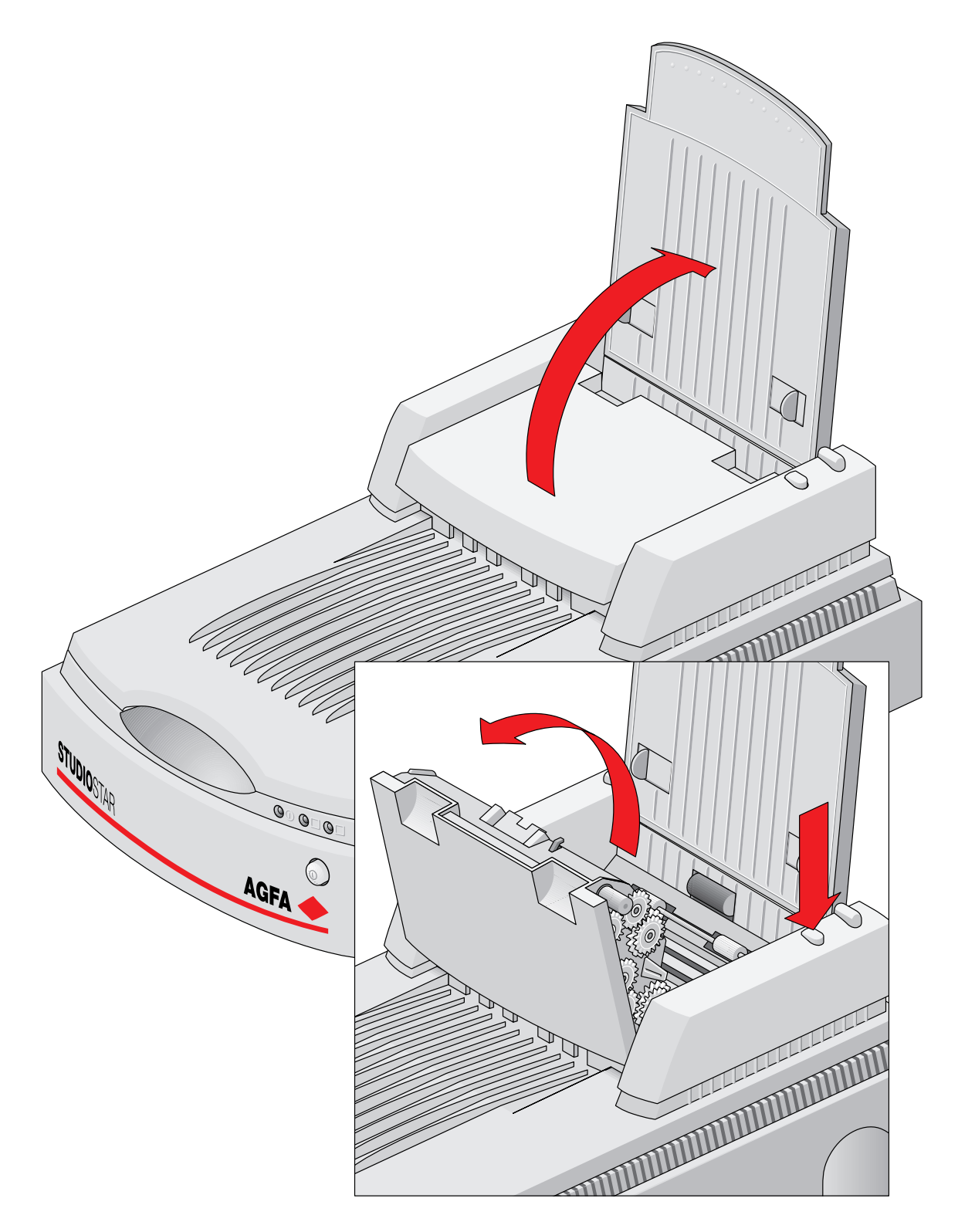

11. Check the transparent guide flap on the base. Make sure one part of the guide flap is securely attached to the base.

<span id="page-42-0"></span>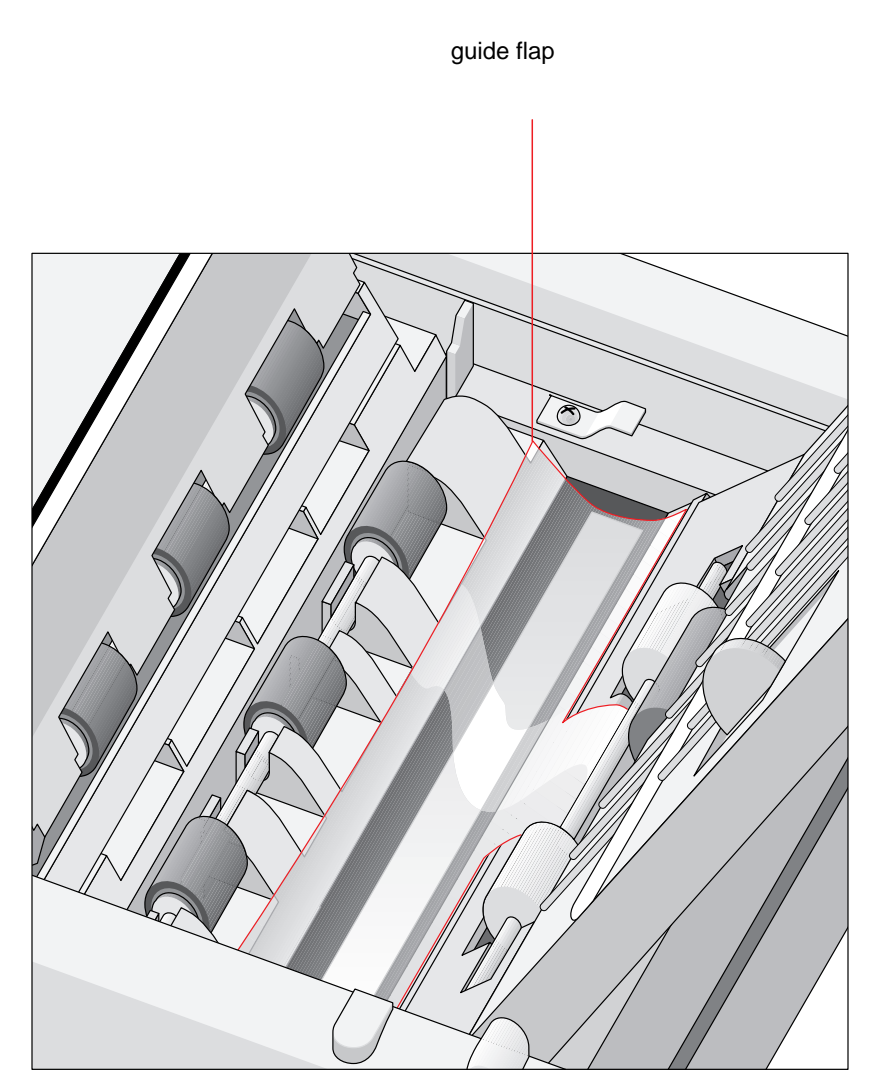

- 12. Close the ADF.
- 13. Turn your scanner on.
- 14. Turn your computer on.

Software like OmniPage Limited Edition makes it possible to convert the scanned sheets of text into most of the commercially used text file formats.

## **Operating the document feeder option**

When the ADF is installed and the computer and the ADF are powered on, start up the scanner application software.

### <span id="page-43-0"></span>**Paper loading**

Before loading the ADF, check to see if the transparent guide flap is firmly attached in place, and the protective film is removed as d[escribed in "Installing the document fee](#page-38-0)der option". If it is not, scanned documents will jam up against the base of the feeder, rather than being moved into the output tray.

To load documents:

- 1. Pull the paper support up, this prevents the paper sheets not to bend down.
- 2. Place the documents in the input tray with the side to be scanned facing down.
- 3. Make sure the pages are aligned in the center with the two guide arms.
- 4. If the documents are less than 8.5" wide, use the sliding guide arms to hold the stack in place.

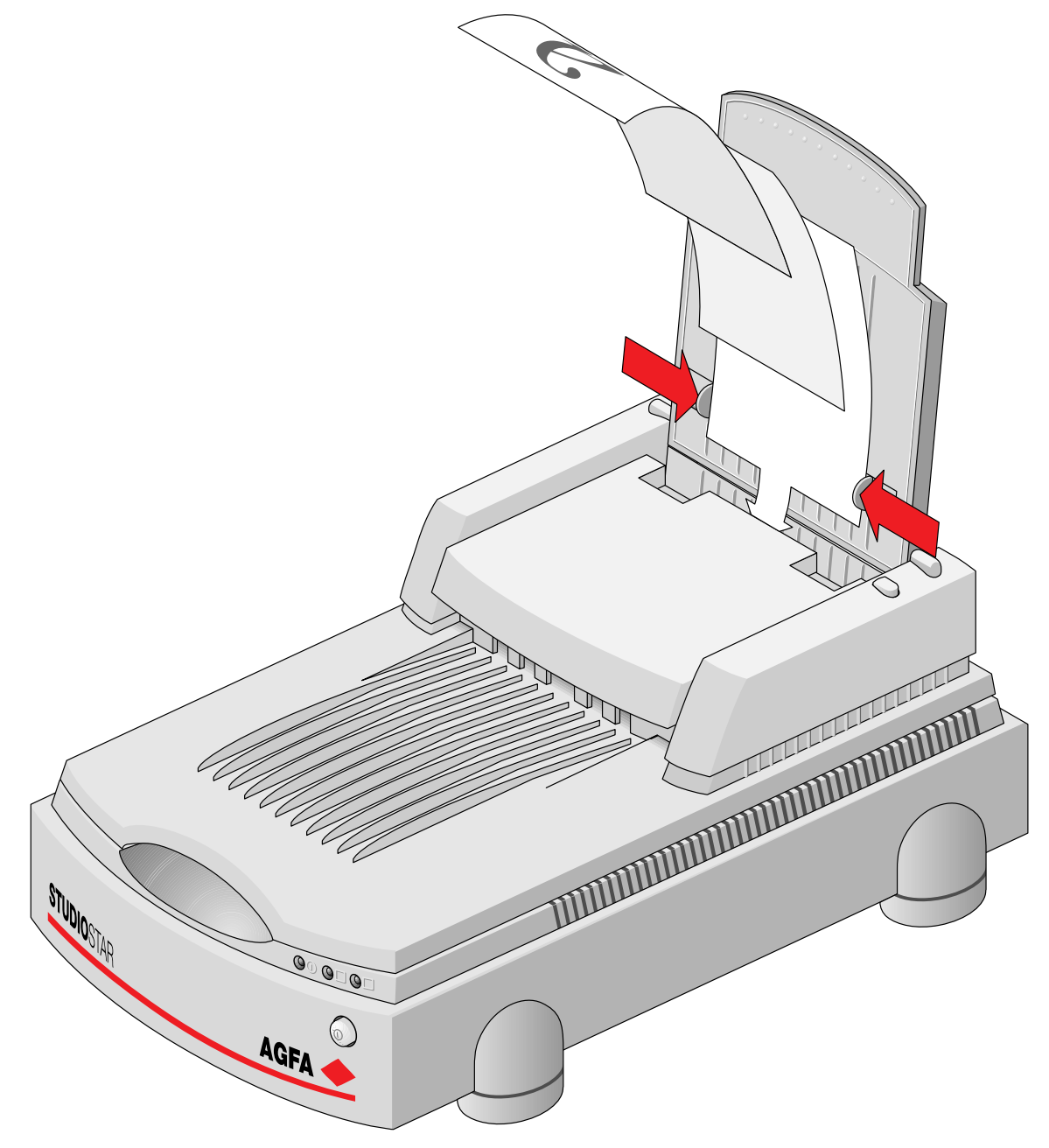

### <span id="page-44-0"></span>**Correcting paper jams**

To remove jammed pages:

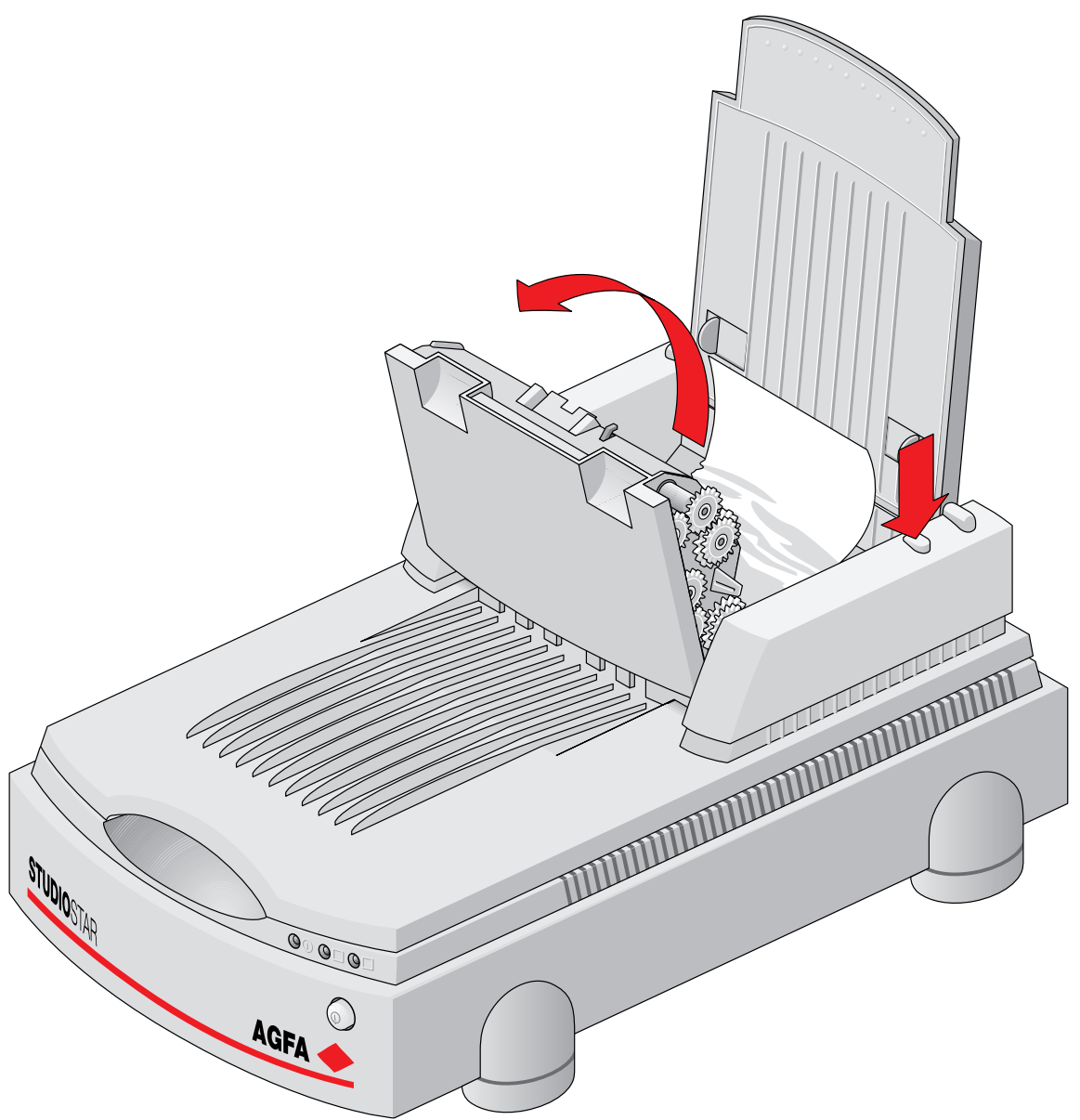

1. Press the ADF locking button.

The ADF transportation module is disengaged.

- 2. Lift the transportation module, then grasp both free corners of the jammed sheet and pull it out slowly.
- 3. Lower the ADF transportation module down and snap to close it.

## <span id="page-45-0"></span>**Maintaining the document feeder option**

### <span id="page-45-1"></span>**Cleaning and replacing the guide flap**

The guide flap on the underside of the ADF keeps documents at the correct scanning position and guides them into the output tray after scanning. To prevent printing ink and other contaminants from accumulating on the flap and interfering with image quality, wipe it periodically with an ink-free cloth or swab cotton swab moistened with industrial alcohol.

After prolonged use, the surface of the flap may become scratched. This causes lines to appear in scanned images that can create OCR errors. Should the scratches appear, detach the flap and replace it by a new one. For a new guide flap, please contact your dealer.

#### <span id="page-45-2"></span>**Roller cleaning**

Prolonged use of the ADF may result in accumulation of ink and other contaminants on the feeder's input roller, reducing the roller's efficiency. Check for dirt on the roller if the ADF starts to have trouble pulling paper through properly. The input roller should be cleaned periodically using a lintfee cloth or swab moistened with ethylene chloride.

❖ Note: Do not attempt to turn the roller while cleaning it; this may damage the ADF's drive mechanism.

# <span id="page-46-0"></span>**Appendix C — Troubleshooting**

This appendix explains some common problems you may come across when starting up or using your StudioStar.

#### **The computer screen displays scanner calibration error.**

The calibration slit is covered by your transparent original. You did not use the template or you used it incorrectly. This can only happen when you are in transparency mode.

#### **The ready indicator (yellow) on the scanner operating panel fails to light up.**

- Check if you have removed the lock.
- Check the scanning lamp in the scanner. If the lamp flickers, dims or goes off, please contact your dealer.
- If the temperature is low, leave the scanner on for several minutes to let it warm up. Turn the power off and then on again. If both lights still go off, contact your dealer.

#### **The scanner or Transparency option lamp flickers, dims, or fails to come on.**

The scanning lamp is failing or has failed and needs to be changed. Contact your dealer.

#### **The scanner driver software returns a "Scanner not ready" or similar message.**

- Verify the power connection to the scanner
- Check that the power switch is turned on.
- Check the Installation procedure, to see if you followed the instructions. Pay special attention to the setting of the SCSI ID number.
- Verify the terminators and the cables. If there is a problem with a cable or with the SCSI board of the scanner, contact your dealer.
- Disconnect all SCSI devices and connect them one by one, beginning with the scanner, to identify the device that causes the problem.

#### **The scanner does not start up.**

Contact your dealer.

#### **The scanner makes a banging noise and nothing moves under the glass plate.**

The scanner was not properly unlocked. Immediately switch the scanner off and unlock properly, or call your dealer.

#### **The ready indicator light (yellow) on the scanner's operating panel remains blinking or goes off after the power-up sequence. (= 15 seconds)**

A malfunction has been detected by the scanner.

Check if you have unlocked the scanner. If this can not be the problem please contact your dealer.

#### **The power indicator (green) fails to light up.**

- Verify the power connection to the scanner.
- Check if the power switch is turned on.
- If you are sure that the scanner is powered on, contact your dealer.

#### **The workstation does not start up. If your workstation is an Apple Macintosh a little floppy disk with a question mark appears on your screen.**

Your workstation cannot find its hard disk due to a conflict with the SCSI ID numbers of the devices you have attached.

Disconnect all SCSI devices (except the start-up disk) and connect them one by one, beginning with the scanner, to identify the device that causes the problem (switch all devices off before breaking or making connections).

#### **The scanner software cannot find the scanner**

After opening the Scan dialog box, a message appears telling that no scanner is connected, although the scanner is connected.

- Check the Installation procedure, to see if you followed the instructions. Pay special attention to the setting of the SCSI ID number.
- Maybe you did not wait long enough for all SCSI devices to start up, before you switched your workstation on. Therefore, try restarting your workstation. If this doesn't help,
- Disconnect all SCSI devices and connect them one by one, beginning with the scanner, to identify the device that causes the problem.

#### **The scanner reports errors during scanning (Apple Macintosh)**

Check the presence of the SCSI terminator. If this can not be the problem, please contact your dealer.

# <span id="page-48-0"></span>**Appendix D — Technical information**

This appendix provides some technical information about your StudioStar, about the transparency option and about the document feeder option.

**[StudioStar specifications](#page-48-1)** [Transparency option specifications](#page-49-0) [Document feeder option specifications](#page-49-1)

## <span id="page-48-1"></span>**StudioStar specifications**

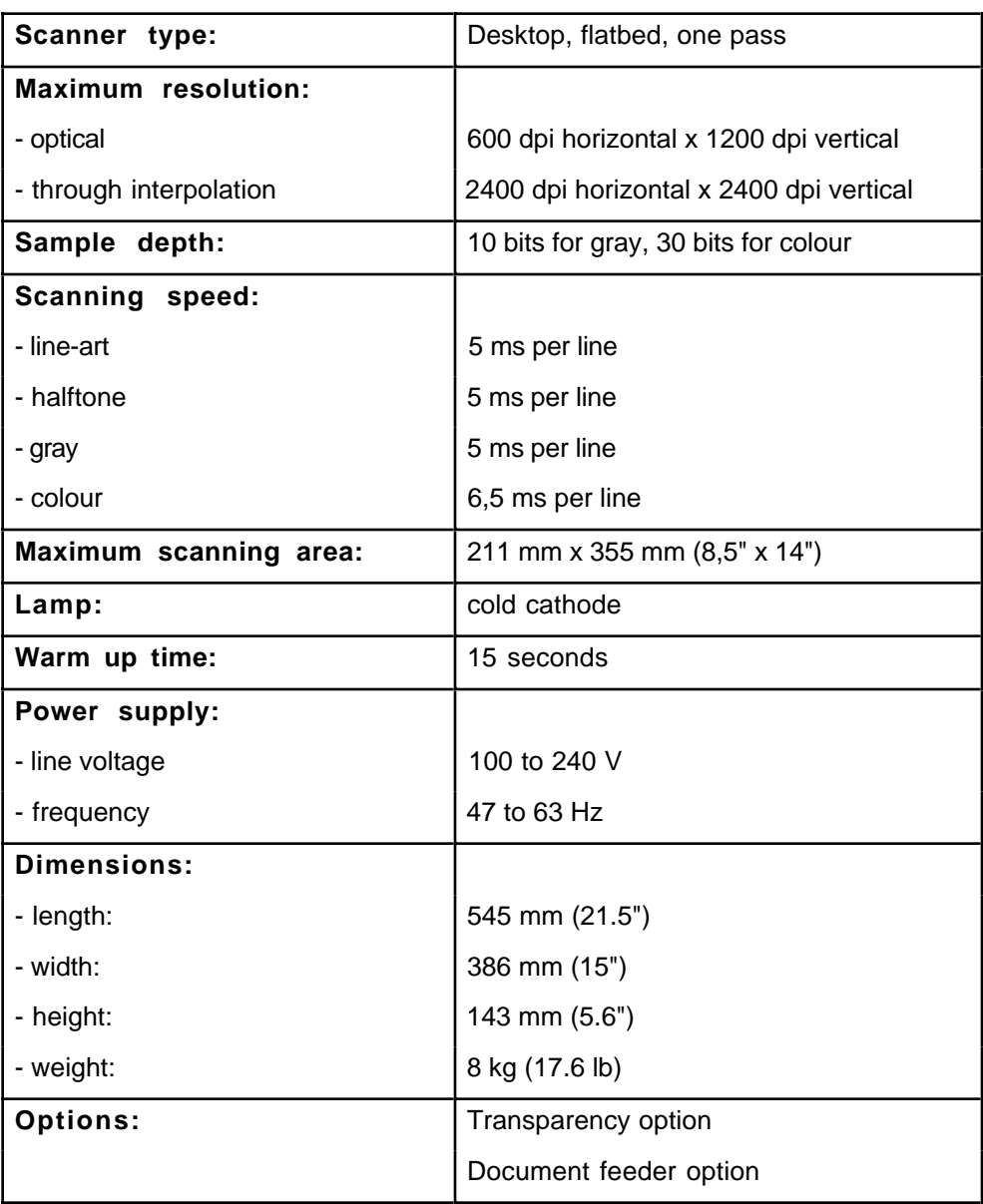

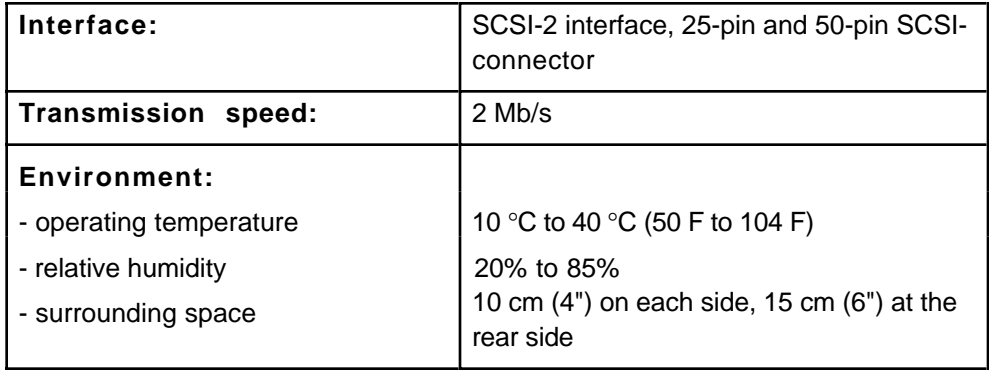

# <span id="page-49-0"></span>**Transparency option specifications**

<span id="page-49-1"></span>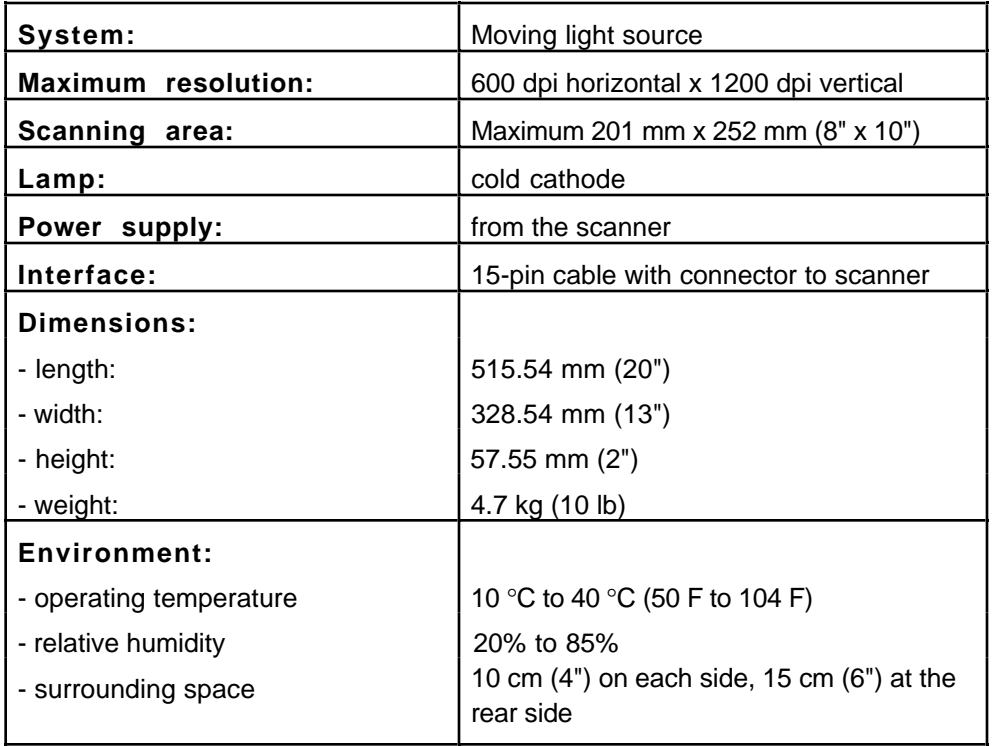

## **Document feeder option specifications**

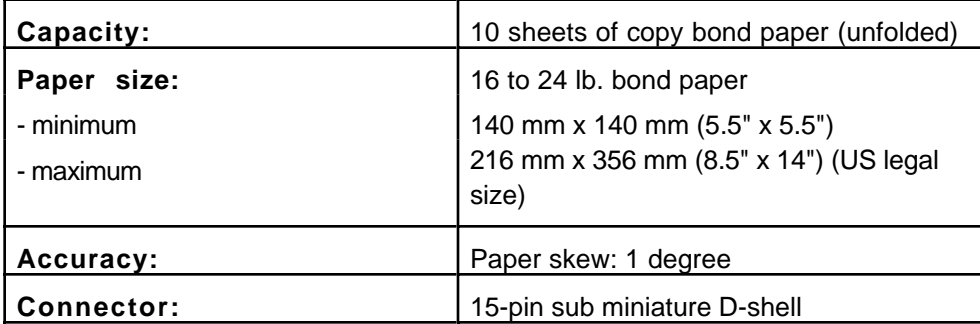

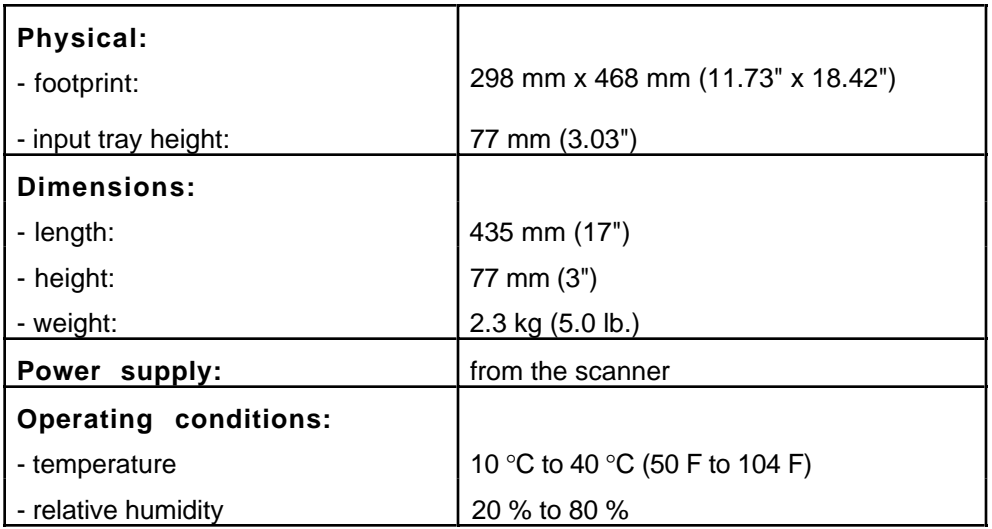

❖ Note: Technical specifications are subject to change without notice.

# <span id="page-51-0"></span>**Appendix E — StudioStar regulation compliance**

**[Safety regulations](#page-51-1)** [Electromagnetic interference](#page-52-0)

## <span id="page-51-1"></span>**Safety regulations**

StudioStar and its options are designed to comply with: UL 1950-D3

CSA C22.2 No. 950 - M89 D3 VDE 805 IEC 950 GS approved CSA c22.2 No. 950-M89 EN 60950

### **UL Safety Statement**

Instructions for power supply cord selection:

For modules set at 115V:

Use a UL listed, Type SVT or SJT cord, three conductor, rated 10 A 125 V, not to exceed 15ft in length.

**Caution:** For the reason of safety, besides the personal maintenance mentioned in this operation manual, don't try to remove any mechanical parts or any electronic devices. If you need service, our dealer and service offices are available to help you.

### **FTZ: Bescheinigung des Herstellers/Importeurs**

Hiermit wird bescheinigt dass der Image Scanner in Übereinstimmung mit den Bestimmungen der vgf 1046/1984 funk-entstört ist.

Der Deutschen Bundespost wurde das inverkehrbringen dieses Gerätes angezeigt und Berechtigung zur Überprüfung der Serie auf Einhaltung der Bestimmungen eingeraumt.

### **TÜV: Wichtige Sicherheitshinweise**

- 1. Bitte Lesen Sie sich diese Hinweise sorgfältig durch.
- 2. Um eine Beschädigung des Gerätes zu vermeiden sollten Sie nur Zuberhörteile verwenden, die vom Hersteller zugelassen sind.
- 3. Das Gerät ist vor Feuchtigkeit zu schützen.
- 4. Bei der Aufstellung des Gerätes ist auf sicheren Stand zu achten. Ein Kippen oder Fallen könnte Verletzungen hervorrufen. Verwenden Sie nur sichere Standorte und beachten Sie die Aufstellhinweise des Herstellers.
- 5. Die Belüftungsöffnungen dienen zur Luftzirkulation die das Gerät vor Überhitzung schütz. Sorgen Sie dafür, daß diese Öffnungen nicht abgedeckt werden.
- 6. Die Netzanschulßsteckdose muß aus Gründen der elektrischen Sicherheit einen Schutzleiterkontakt haben.
- 7. Durch die Lüftungsöffnungen dürfen niemals Gegenstände oder Flüssigkeiten in das Gerät gelangen. Dies könnte einen Brand bzw. elektrischen Schlag auslösen.
- 8. Öffnen Sie niemals das Gerät. Das Gerät darf aus Gründen der elektrischen Sicherheit nur von authorisiertem Servicepersonal geöffnet werden.
- 9. Die Steck dose sollte nahe dem Gerät und leicht zugänglich sein.

## <span id="page-52-0"></span>**Electromagnetic interference**

StudioStar is designed to comply with:

VDE 0871, class B

VDE 0875, level N

FCC 20718, part 15, subpart B, class B

#### **Federal Communications Commission Radio Frequency Interference Statement.**

Note: This equipment has been tested and found to comply with the limits for a Class B digital device, pursuant to Part 15 of the FCC Rules. These limits are designed to provide reasonable protection against harmful interference when the equipment is operated in a residential installation. This equipment generates, uses, and can radiate radio frequency energy and if not installed and used in accordance with the instruction manual may cause harmful interference to radio communications. However, there is no guarantee that interference will not occur in a particular installation. If this equipment does cause harmful interference to radio or television reception, which can be determined by turning the equipment off and on, the user is encouraged to try to correct the interference by one or more of the following measures:

- Reorient or relocate the receiving antenna.
- Increase the separation between the equipment and receiver.
- Connect the equipment into an outlet on a circuit different from that to which the receiver is connected.
- Consult the dealer or an experienced radio TV technician for help.

#### Notice:

(1) The changes or modifications not expressly approved by the party responsible for compliance could void the user's authority to operate the equipment.

(2) Shielded interface cables and AC power cord, if any, must be used in order to comply with the emission limits.

### **Canadian department of Communications**

This digital apparatus does not exceed the Class B limits for radio noise emissions from digital apparatus set out in the Radio Interference Regulations of the Canadian Department of Communications.

Le présent appareil numérique n'émet pas de bruits radioélectriques dépassant les limites applicables aux appareils numériques (de la classe B) prescrites dans le Règlement sur le brouillage radioélectrique édicté par le ministère des Communications du Canada.